Written by Sergio González Moreau Monday, 07 November 2011 22:45

There are no translations available.

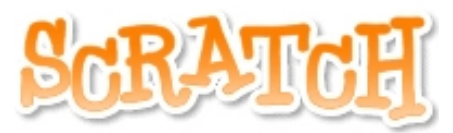

**Scratch** es un programa de iniciación a la programación desarrollado por el *Lifelong Kindergarten Group* en el *Laboratorio de Medios del MIT*

y que ya ha sido comentado en este sitio. Permite crear animaciones, juegos,… de forma intuitiva siempre en un entorno en dos dimensiones. Además, gracias a la *tarjeta Picoboard*

y sus sensores (de luz, sonido, pulsador, deslizador y cuatro entradas con pinzas de cocodrilo) es posible interactuar con nuestro entorno.

# **Introducción**

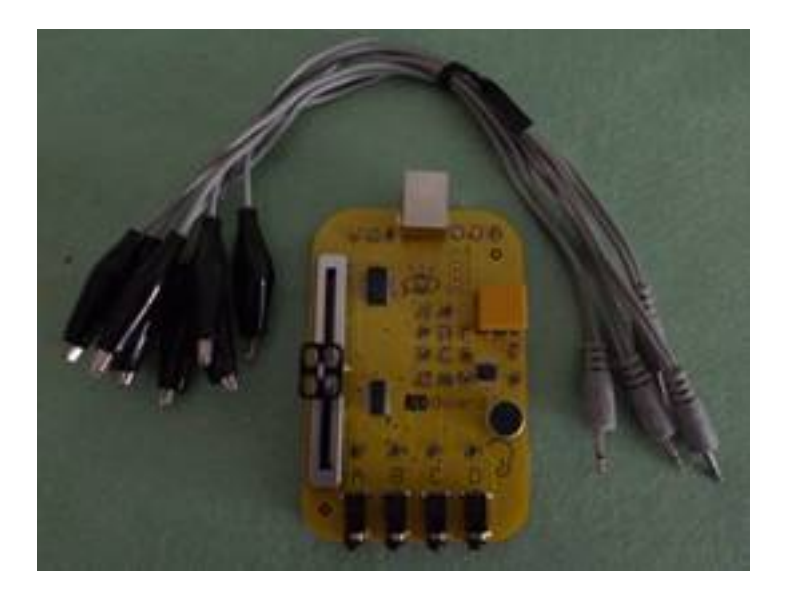

Tarjeta Picoboard

El programa es gratuito y su código fuente está disponible para la comunidad propiciando la

Written by Sergio González Moreau Monday, 07 November 2011 22:45

creación de programas como **Enchanting**, un desarrollo pensado para programar en especial *L EGO Mindstorm NXT;*

o

## **Scratch para Arduino**

(

**S4A**

), que como su propio nombre indica, se ha centrado en *Arduino*

, una plataforma con software y hardware abierto (open-source) ideal para la electrónica en general. En ambos casos estamos hablando de poder utilizar

#### **Scratch**

para programar robots, aunque permite muchas más posibilidades.

Este monográfico se centra sobre todo en la instalación, configuración y práctica de ejemplo inicial de estos desarrollos, dejando en manos del lector la investigación de sus posibilidades para el aula, talleres específicos o iniciativas diversas.

# **Enchanting: Scratch para Lego Mindstorms NXT**

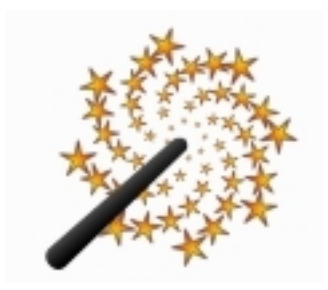

# **Introducción**

**Enchanting** está desarrollado por *Clinton Blackmore*, cabeza visible de la asociación *Southern Alberta Robotics Enthusiasts*

( *SABRE*

) de Canadá, junto con un grupo de colaboradores que se encargan por ejemplo de temas

como el de instalación, audio o conexión por bluetooth con el *ladrillo NXT*

La página web de esta asociación, http://robotclub.ab.ca, contiene un apartado específico para el programa, http://enchanting.robotcl

.

ub.ab.ca/ , y además

**L**

nos permite conocer las iniciativas [y trabajos que lleva a](http://robotclub.ab.ca) cabo y que nos pueden dar algunas ideas, como por ejemplo el control de componentes de LEGO Mindstor[ms \(un par de motores y](http://enchanting.robotclub.ab.ca/) [un sensor](http://enchanting.robotclub.ab.ca/)) utilizando una tarjeta

#### *Arduino*

dentro de la sección de artículos.

# **Software necesario**

Para poder trabajar con **Enchanting** habrá que tener instalados un par programas, **Java JDK** y

### **eJOS NXJ**

, además del

*controlador de NXT*

. En cada uno de los siguientes apartados se explica la forma de descargar, instalar y configurar este software. Como resumen, en la última sección aparecen los enlaces para todo lo requerido además del programa

### **Scratch**

por si estás interesado en empezar por el entorno clásico.

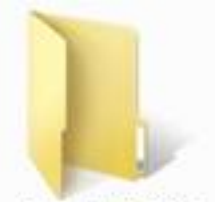

downloadEC6CC AA9A232D445C9 FFACBB917C537F

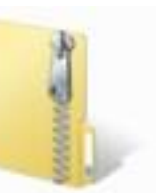

downloadEC6CC AA9A232D445C9 FFACBB917C537F .zip

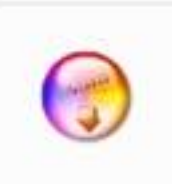

Enchanting-0.0.8. 0-Setup.exe

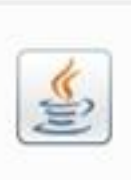

jdk-7-windows-i5 86.exe

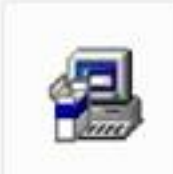

IeJOS\_NXJ\_0.9.0-S etup.exe

Programas necesarios

# **Controlador de NXT (Fantom driver)**

Si ya tienes instalado el software de *LEGO Mindstorms* puedes saltarte este paso, aunque puede servirte para actualizar el controlador (driver) del *ladrillo*

*NXT*

.

, el cerebro de nuestros robots o construcciones.

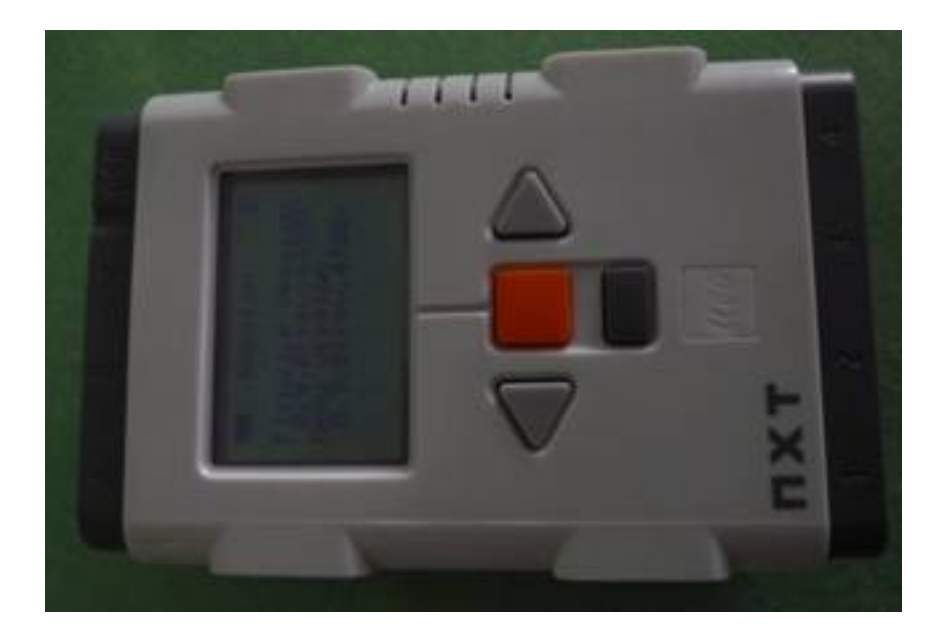

El ladrillo NXT con el firmware de LeJOS

Accedemos a la dirección http://mindstorms.lego.com/en-us/support/files/Driver.aspx con nuestro navegador preferido y pulsamos en *Downloads*

Written by Sergio González Moreau Monday, 07 November 2011 22:45

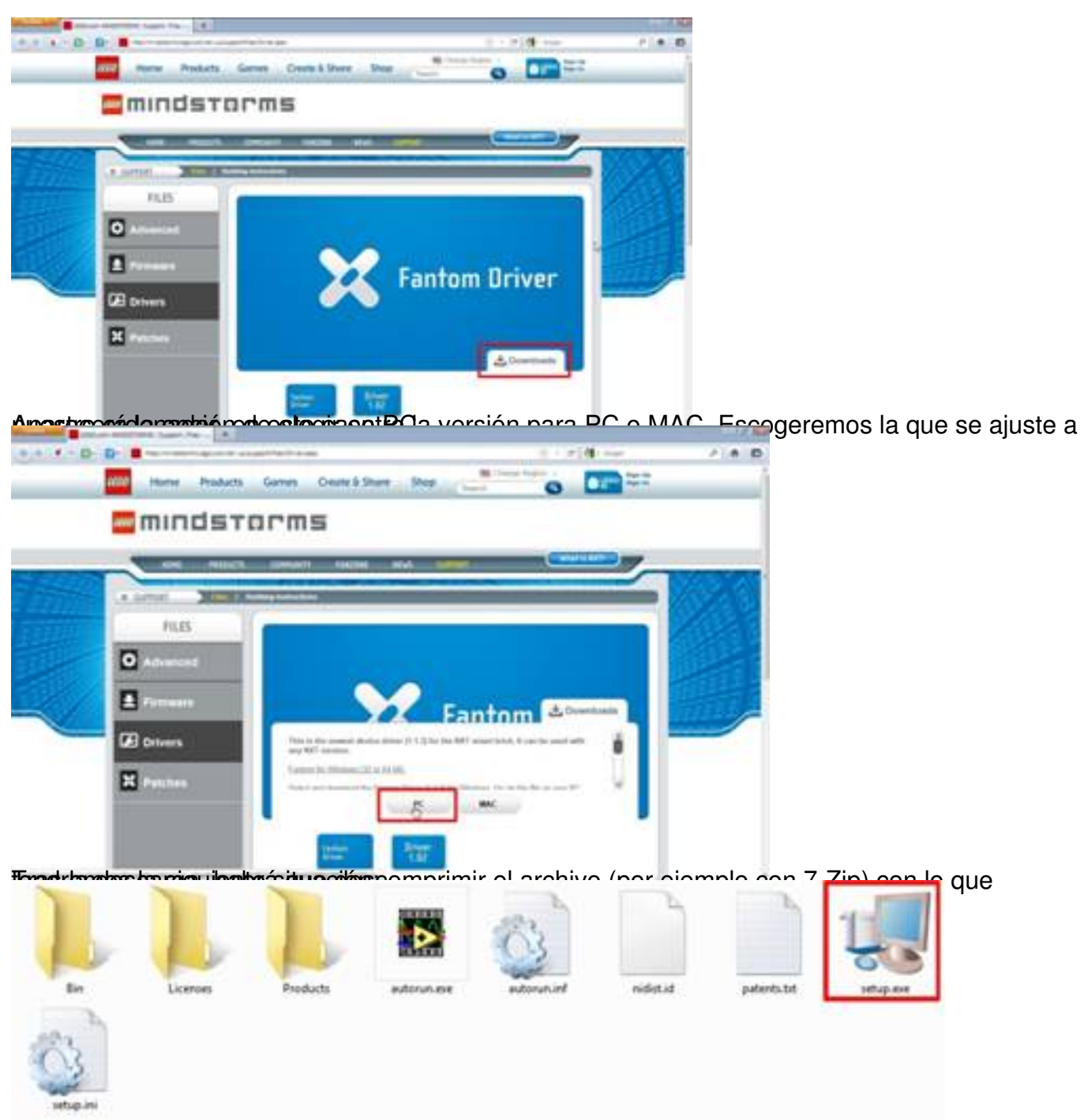

**Biena iniciar de veces de veces de veces de veces de veces de veces de veces de veces de veces de veces de veces de veces de veces de veces de veces de veces de veces de veces de veces de veces de veces de veces de veces** 

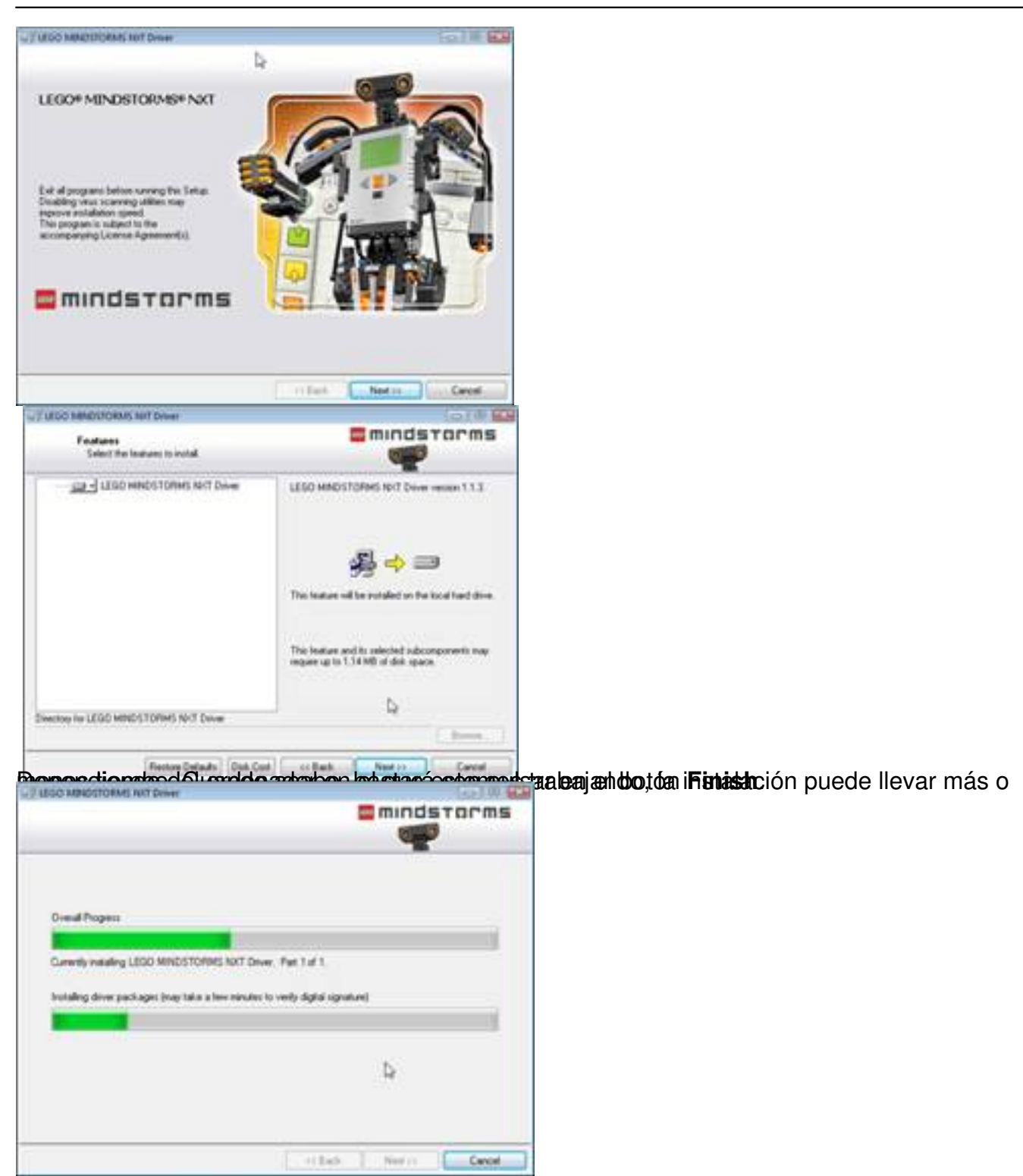

Written by Sergio González Moreau de Sergio González Moreau de Sergio González Moreau de Sergio González Moreau Monday, 07 November 2011 22:45

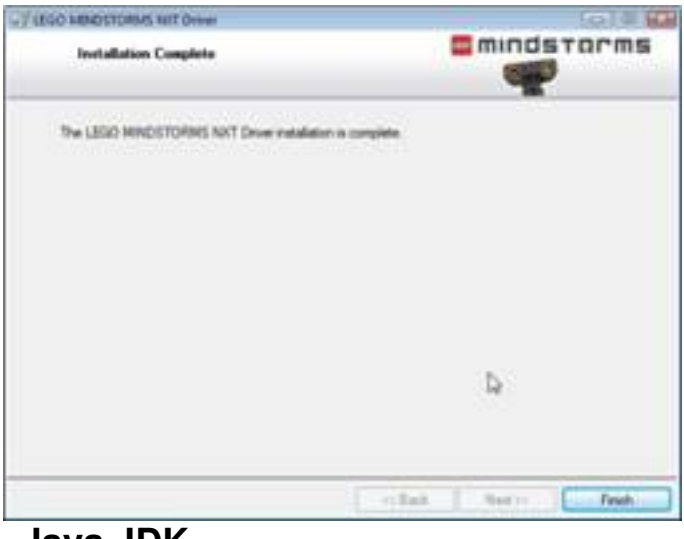

# **Java JDK**

.

El siguiente paso es instalar el entorno de desarrollo de **Java**. Lo usual es tener en nuestro ordenador sólo la máquina virtual, por lo que se explicará la descarga e instalación.

Hemos escogido la última versión hasta este momento de **Java JDK**, la 1.7. Para poder trabajar con será necesario que la versión sea superior a la 1.5+.

Con nuestro navegador web habitual accedemos a la dirección http://www.oracle.com/technet work/java/javase/downloads/index.html y escogeremos la opción para **Java SE 7 JDK** [, pulsando en el botón](http://www.oracle.com/technetwork/java/javase/downloads/index.html)  *Download*

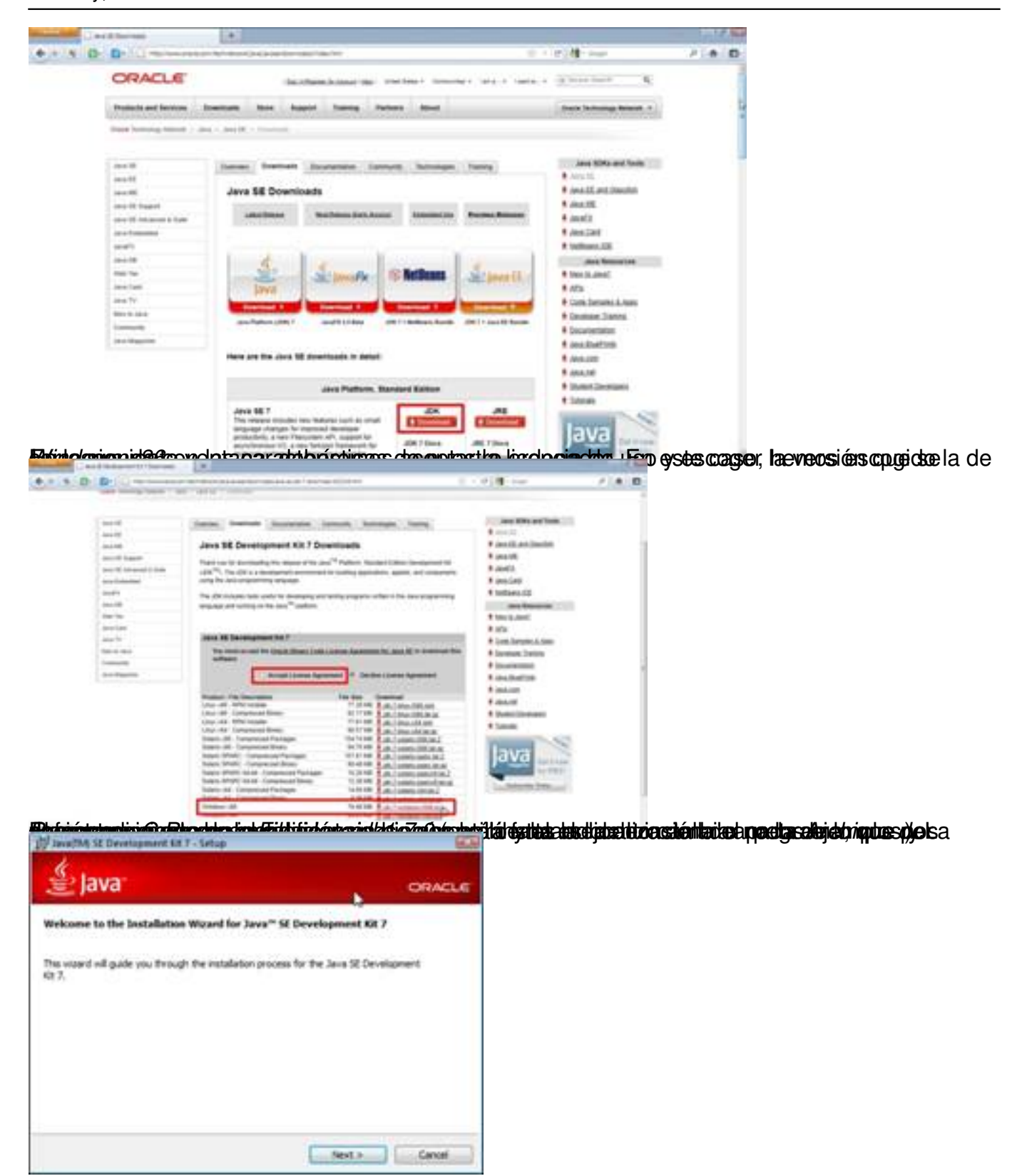

Written by Sergio González Moreau Monday, 07 November 2011 22:45

.

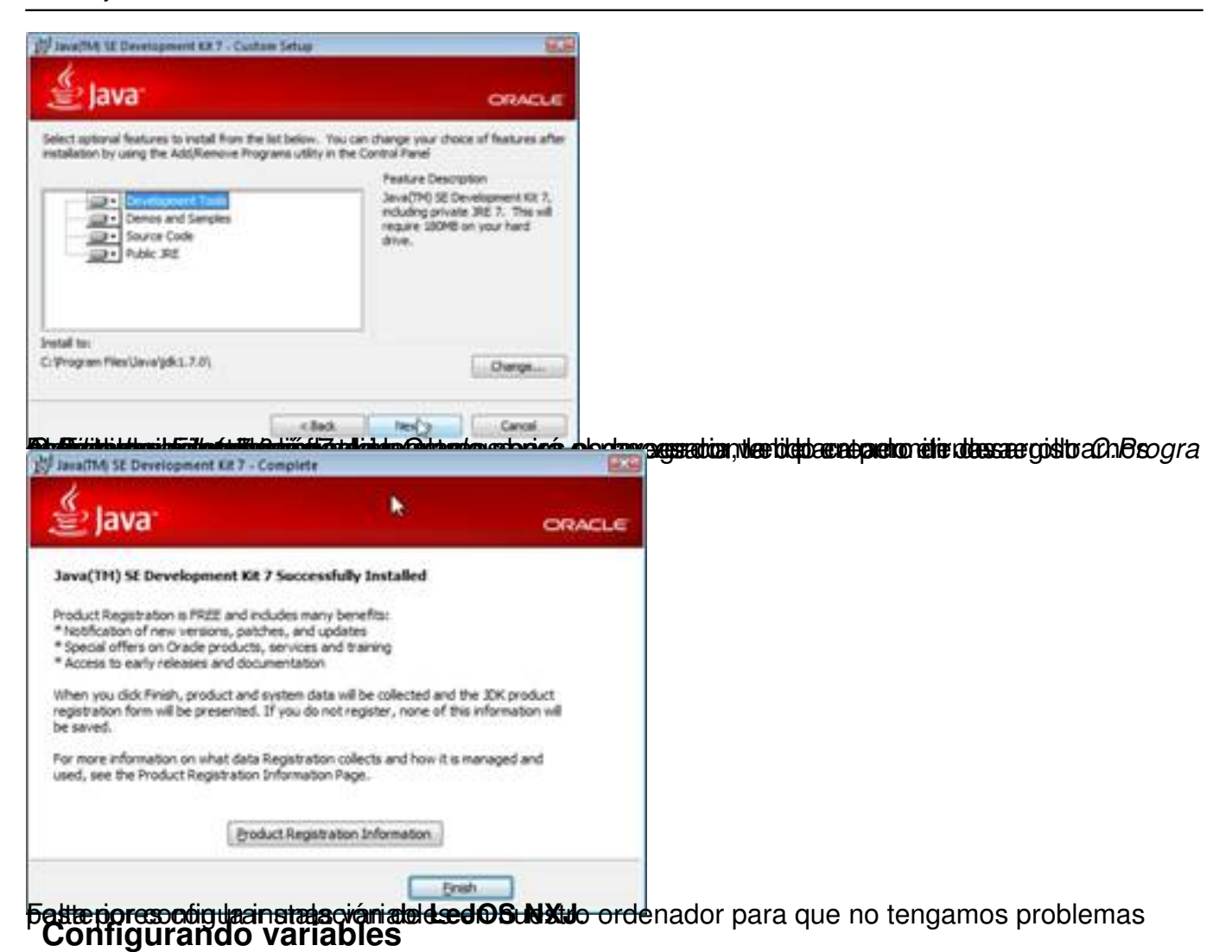

Para modificar variables de entorno en nuestro ordenador hay que acceder (en Windows 7) al *P anel de Control > Sistema > Configuración avanzada del sistema*

Written by Sergio González Moreau Monday, 07 November 2011 22:45

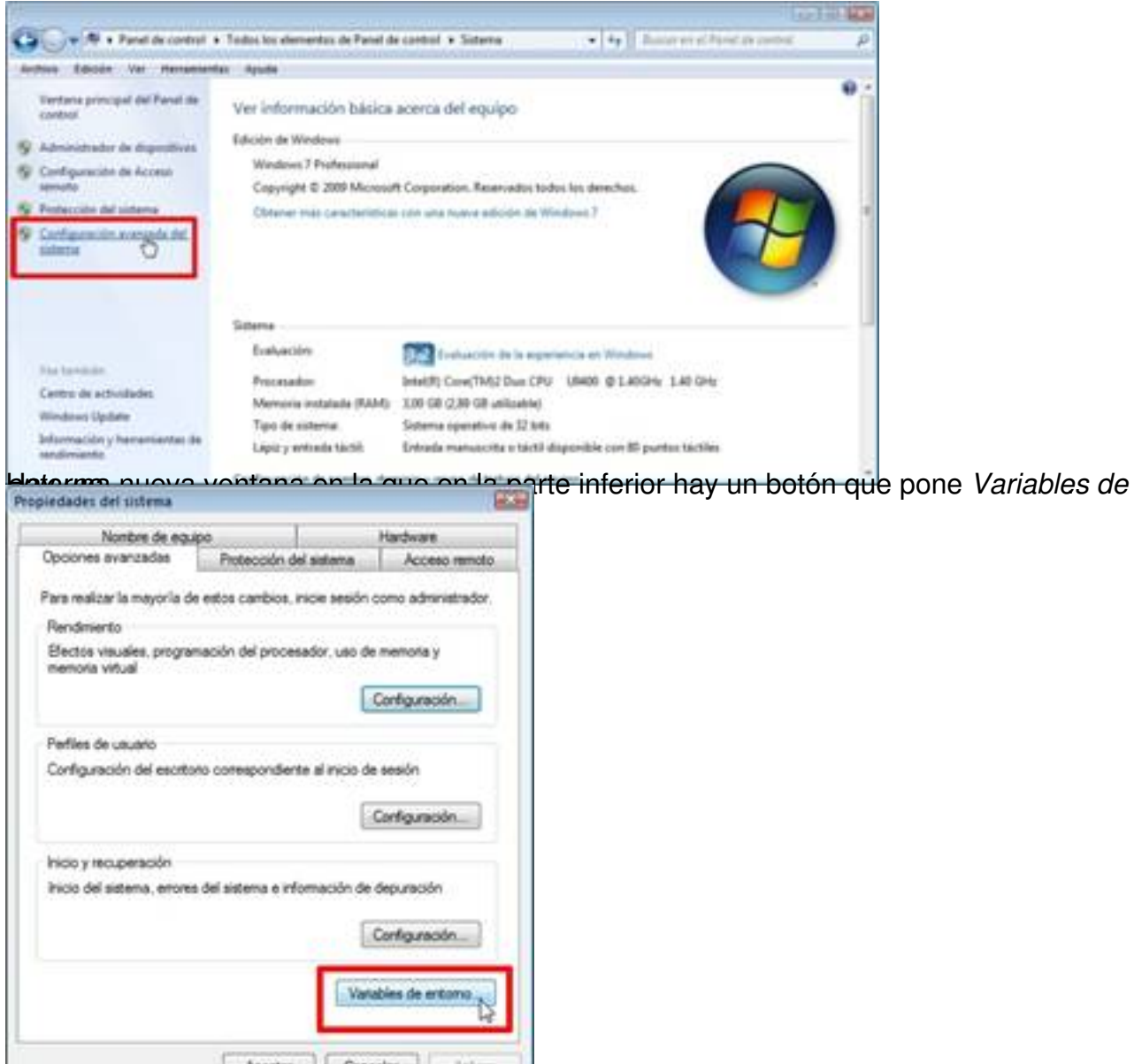

Pulsaremos en él y surgirá una ventana similar a la siguiente:

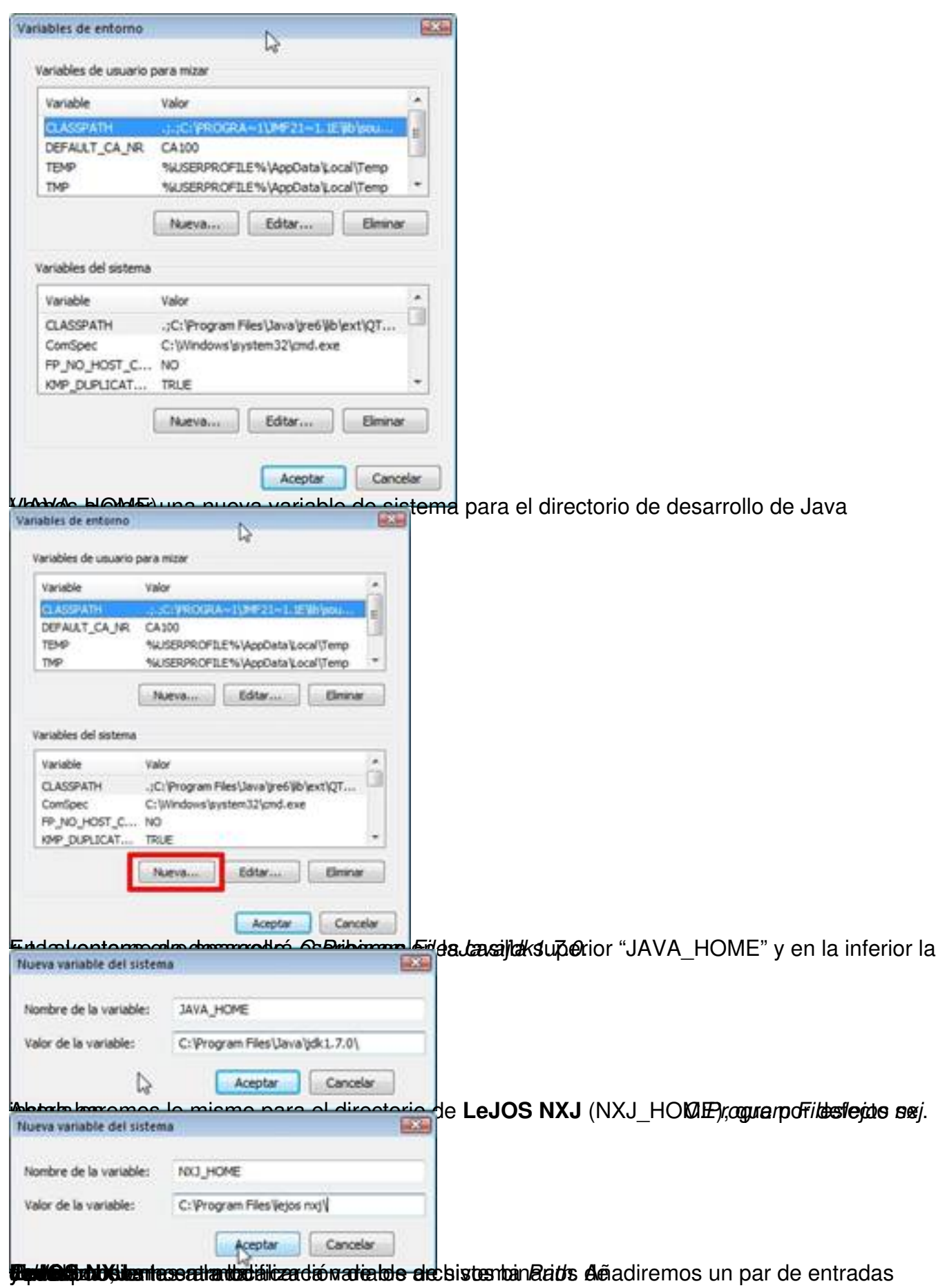

Written by Sergio González Moreau de Sergio González Moreau de Sergio González Moreau de Sergio González Moreau Monday, 07 November 2011 22:45

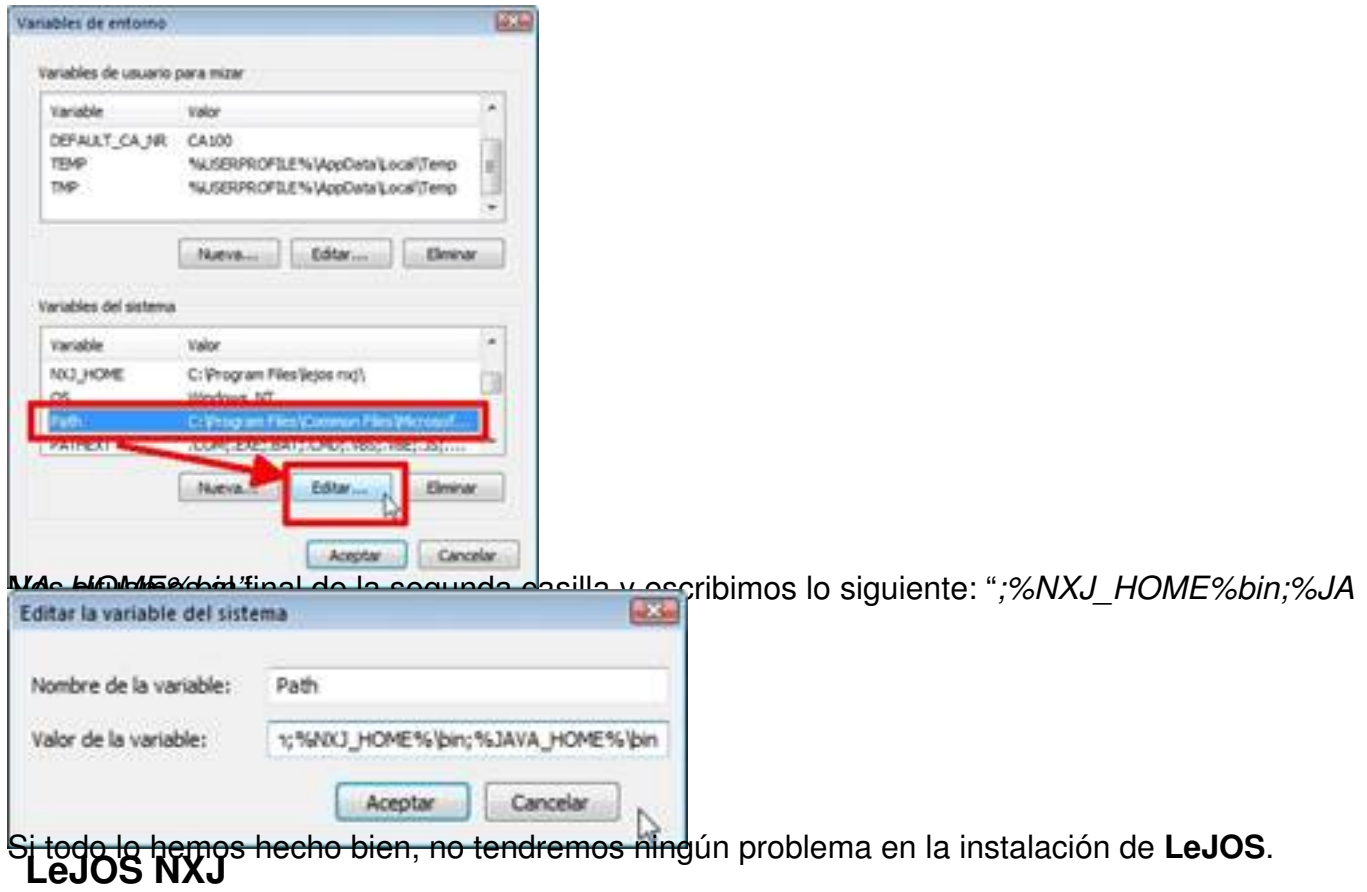

LeJOS NXJ es un entorno basado en Java que nos permite comunicarnos con el cerebro de nuestro robot LEGO, al que se suele llamar *ladrillo NXT*. La página principal del nuestro robot LEGO, al que se suele llamar proyecto es http://lejos.sou

rceforge.net/index.php

y muestra dos versiones, una para NXT y otra para RCX.

Written by Sergio González Moreau Monday, 07 November 2011 22:45

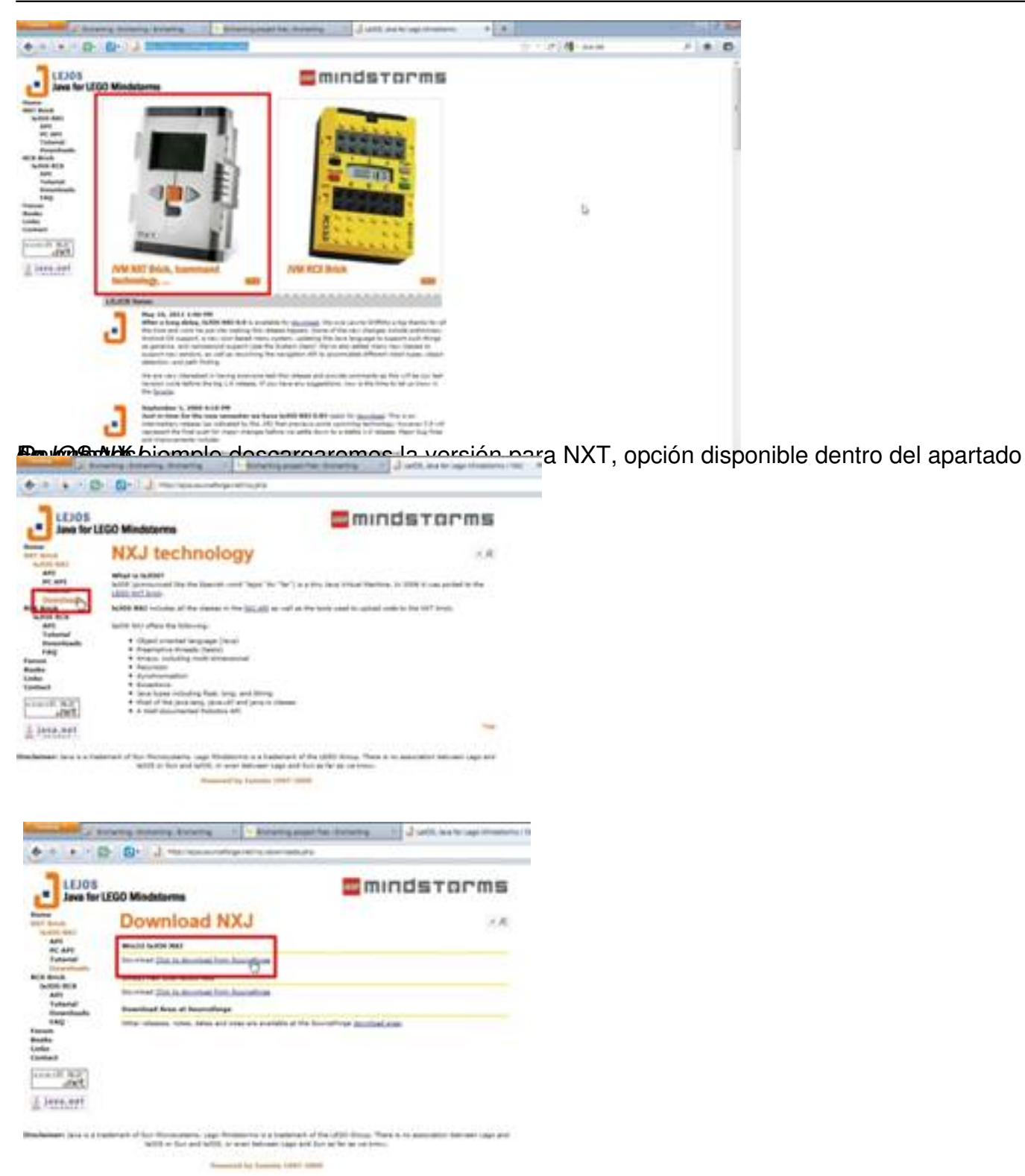

**Audio Barchidia legatão producedo estace e mos climarchiado epáro na de Source Forge que contiene todos los** 

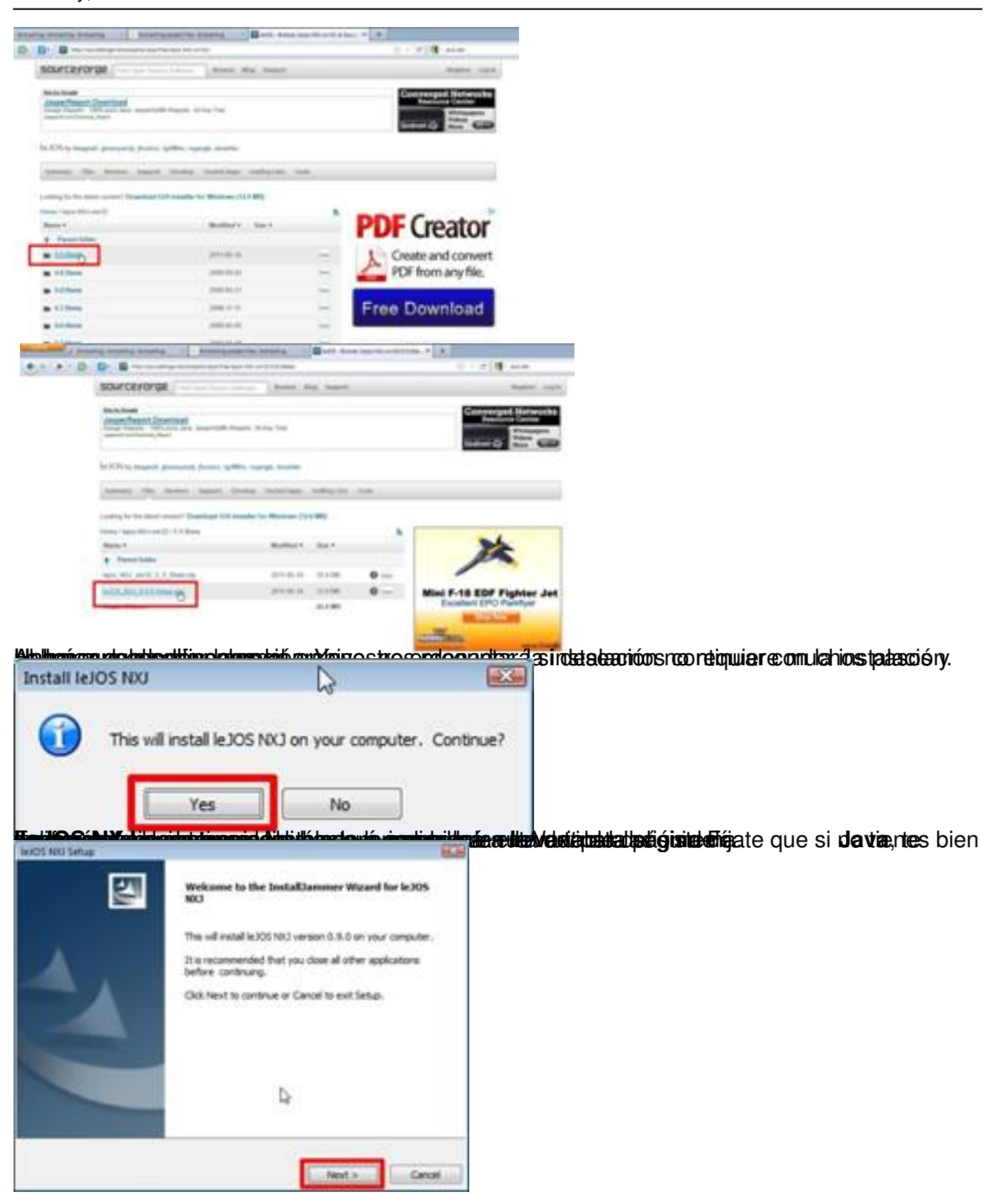

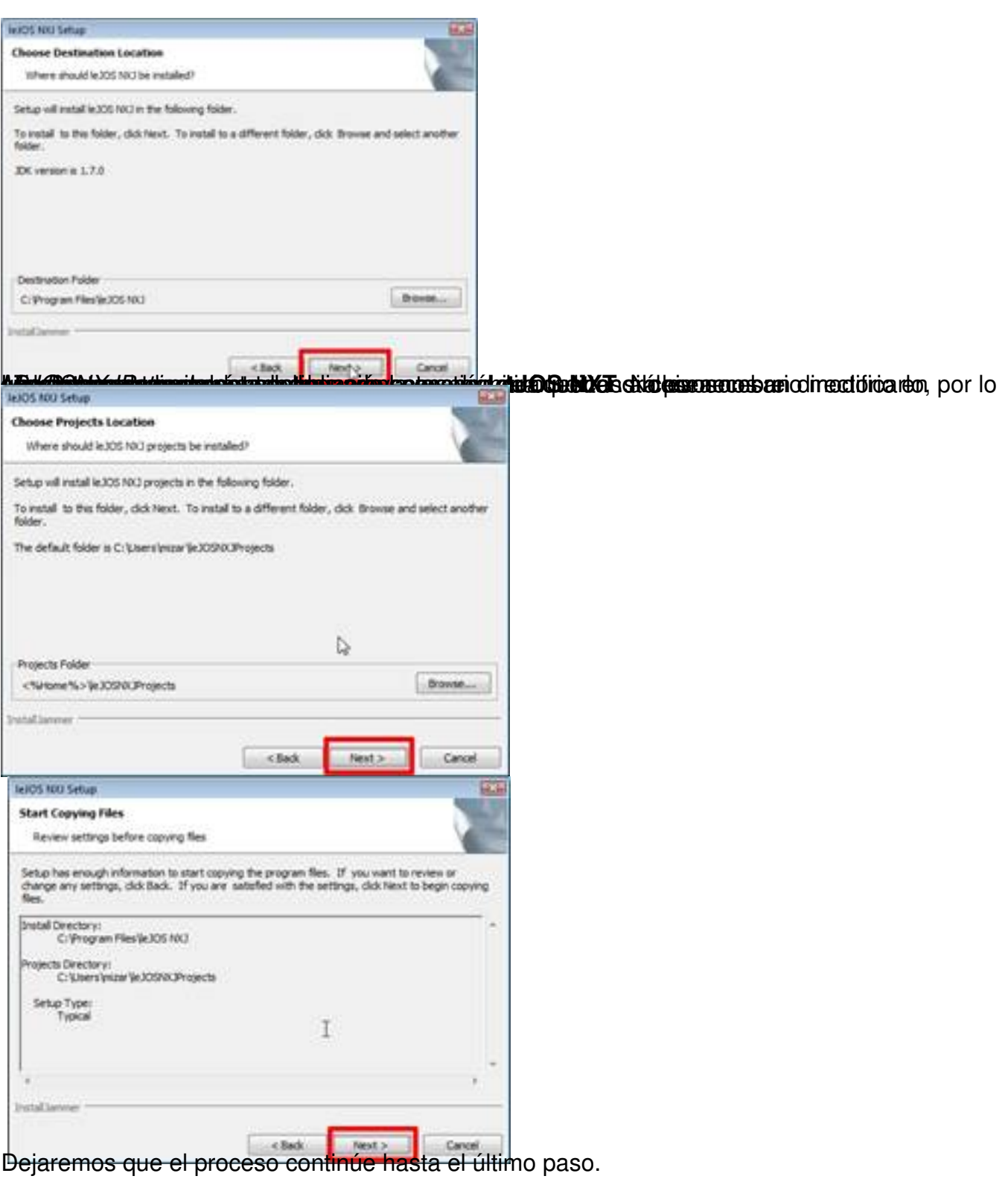

Written by Sergio González Moreau Monday, 07 November 2011 22:45

.

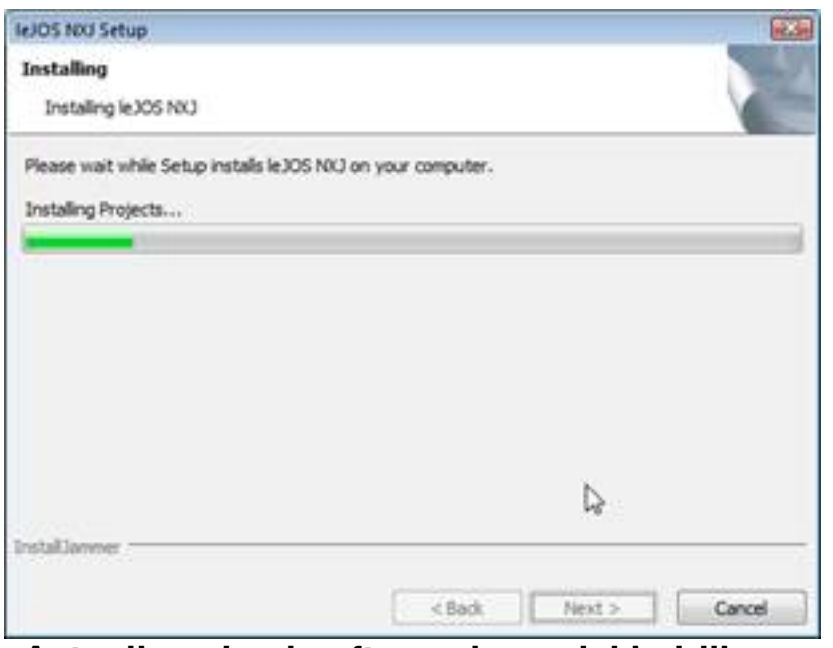

**Actualizando el software base del ladrillo**

La última ventana de la instalación de **LeJOS NXJ** no se cerrará hasta que actualicemos el software de nuestro ladrillo, el cerebro de nuestras creaciones en *LEGO Mindstorm NXT*

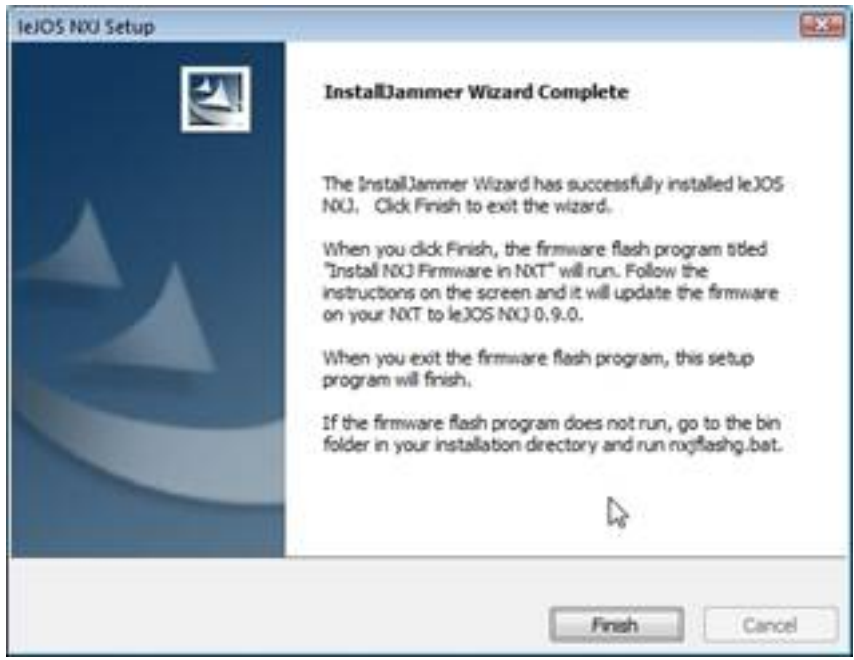

Written by Sergio González Moreau Monday, 07 November 2011 22:45

.

Aparece una nueva ventana en Java para empezar con la actualización al pulsar en el botón *St art program*

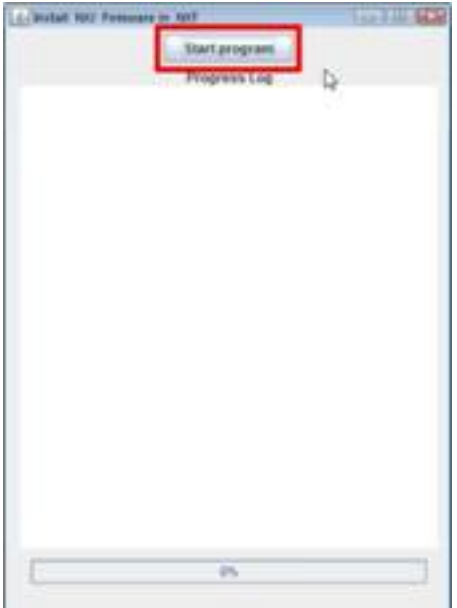

Está claro que nuestro ladrillo debe estar conectado y encendido para que todo esto pueda realizarse, por lo es conveniente comprobar antes que las pilas AA que utiliza están en buen estado. Por si acaso, el programa nos los recuerda en un mensaje que deberemos aceptar.

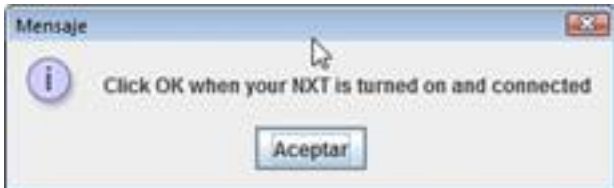

Nos preguntará si deseamos borrar todos los archivos NXT del ladrillo, a la que contestaremos afirmativamente.

Written by Sergio González Moreau de Sergio González Moreau de Sergio González Moreau de Sergio González Moreau Monday, 07 November 2011 22:45

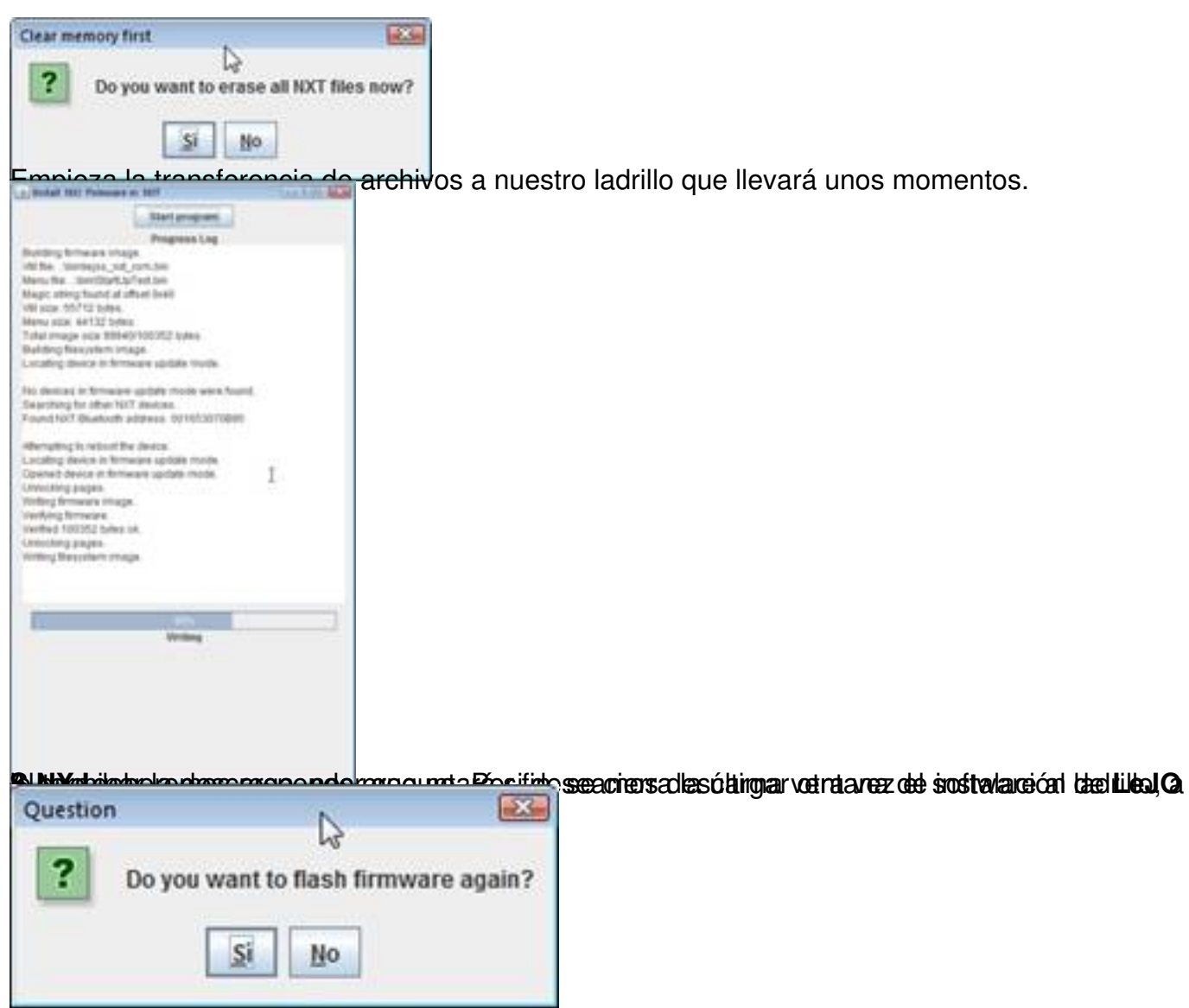

# **Enchanting**

.

Tras todo este camino ya estamos en disposición de instalar **Enchanting**, cuya página principal es http://enchanting.r

obotclub.ab.ca/tiki-index.php

Written by Sergio González Moreau de Sergio González Moreau de Sergio González Moreau de Sergio González Moreau Monday, 07 November 2011 22:45

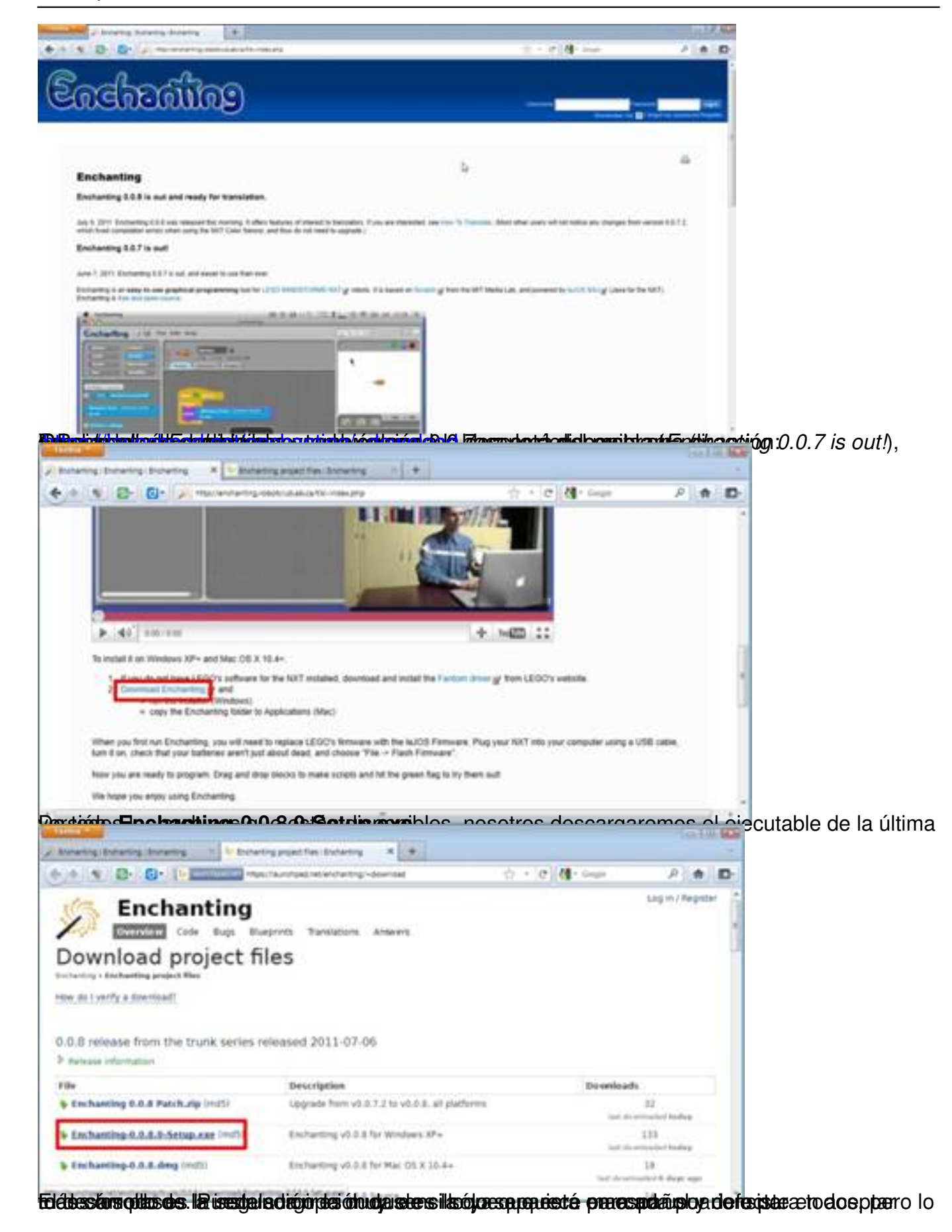

Written by Sergio González Moreau Monday, 07 November 2011 22:45

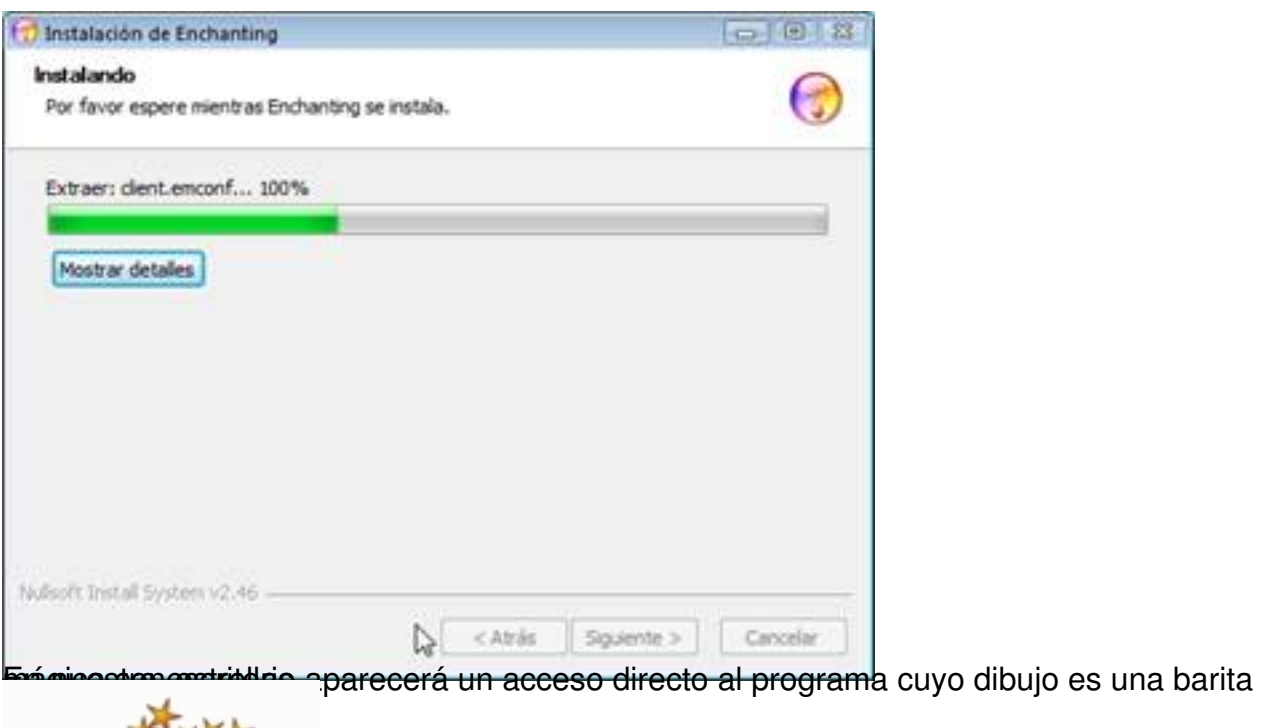

# **Configuración inicial: sensores y motores**

La primera vez que ejecutamos el programa, el cortafuego de Windows nos preguntará por las reglas de conexión a redes públicas o privadas. La configuración que muestra por defecto, permitir acceso a redes privadas, es suficiente.

Cada vez que abrimos **Enchanting** lo primero que debemos hacer es indicarle al programa qué sensores y motores tenemos en el ladrillo, así como su ubicación. Empezamos por los motores ya que es la opción que aparece primero.

Pulsaremos en el botón gris *Configure Motors* que aparece a la izquierda de la ventana.

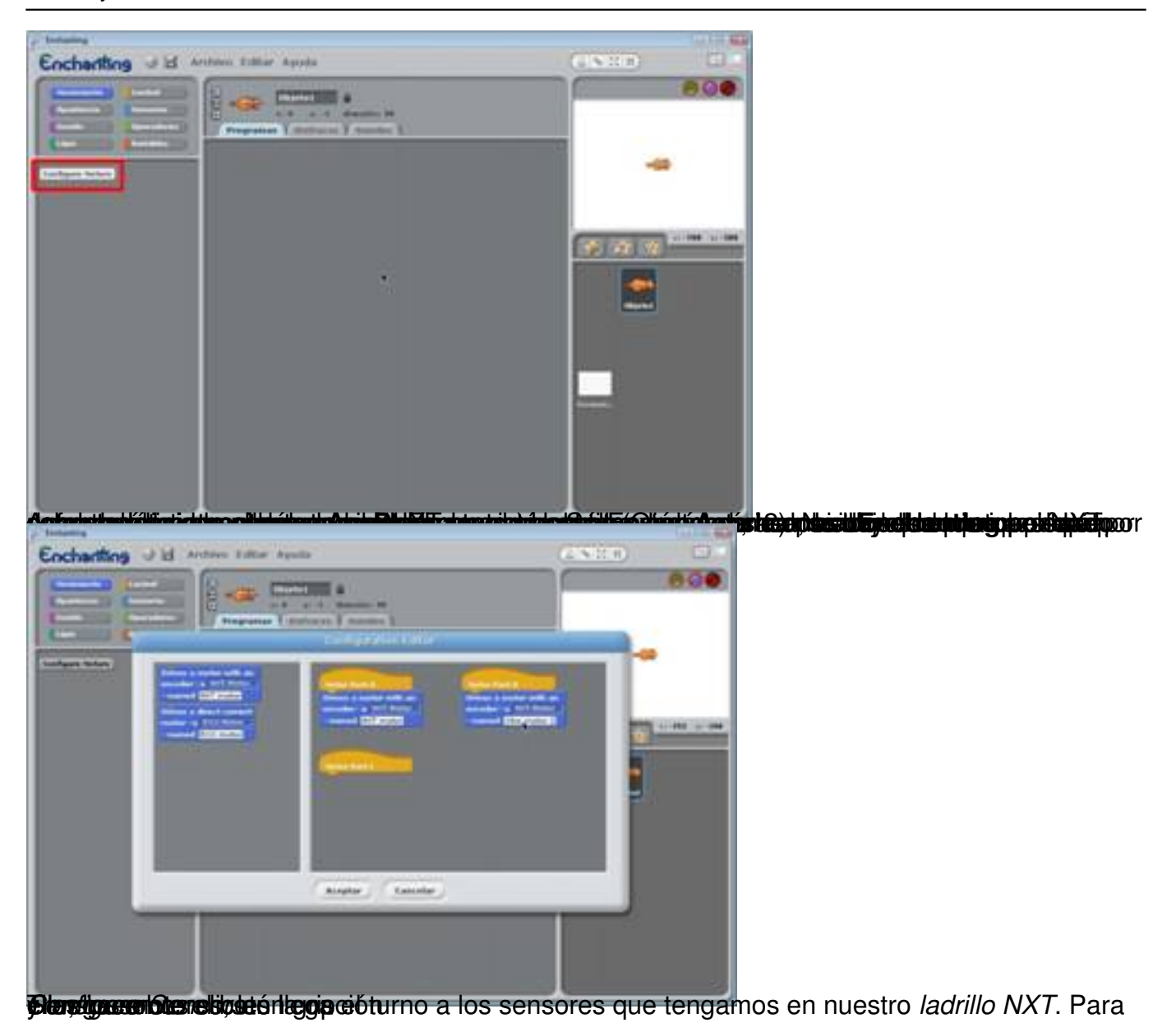

Written by Sergio González Moreau Monday, 07 November 2011 22:45

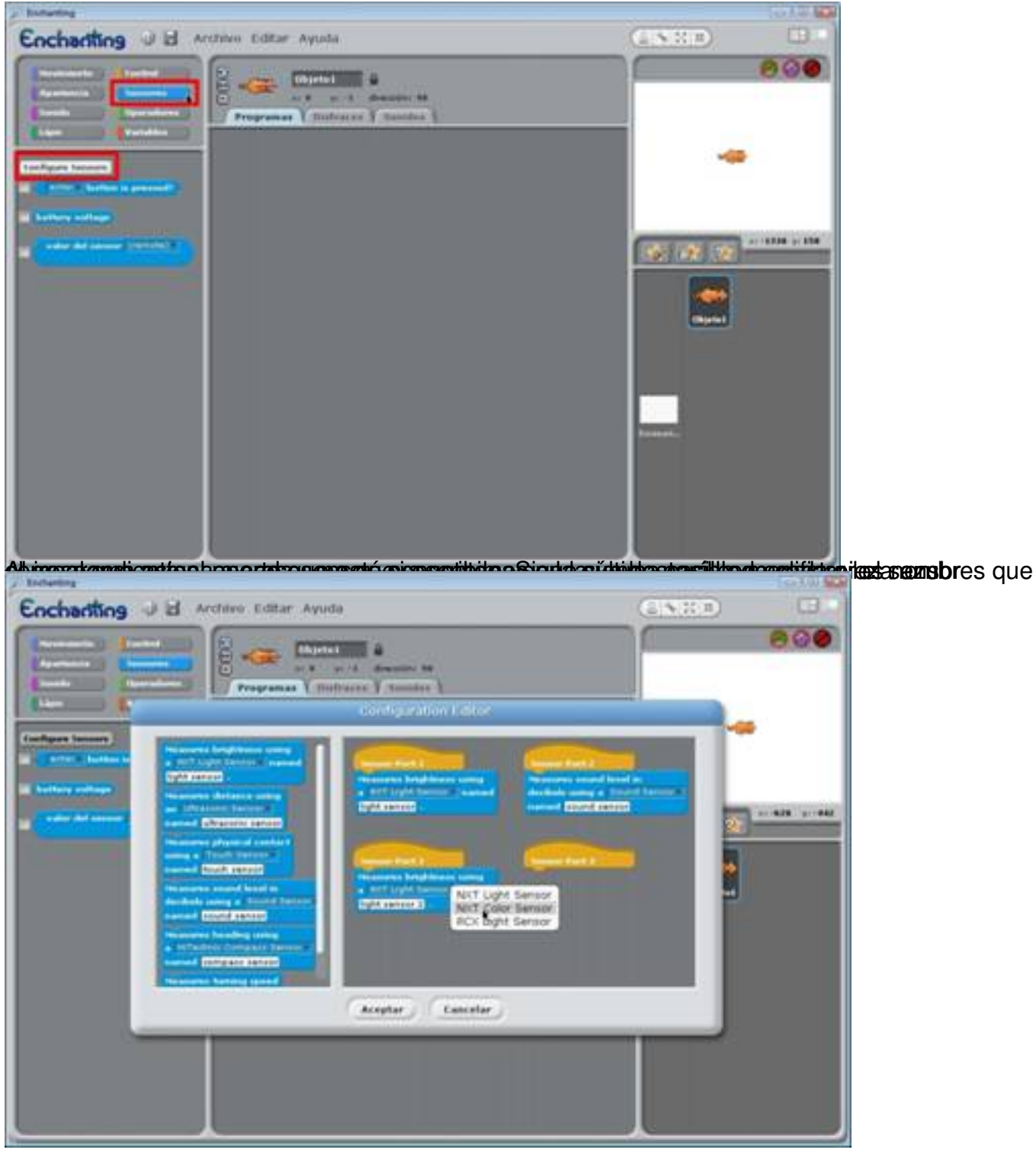

**Descargar el programa a nuestro ladrillo**

Cuando tengamos creado nuestro programa habrá que descargarlo a nuestro *ladrillo NXT*. Para ello, hay que pulsar en la flecha azul que hay entre los botones de inicio y parada usuales de **Scratch**

, situados en la zona superior derecha de la pantalla.

Written by Sergio González Moreau Monday, 07 November 2011 22:45

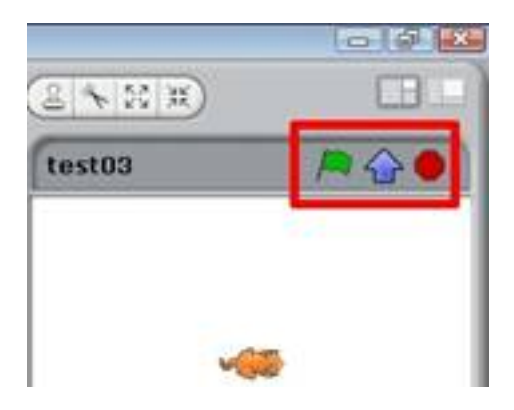

Mientras no tengamos conectado y encendido nuestro ladrillo, las tres opciones estarán no estarán disponibles, apareciendo todas con el símbolo de prohibido. Además, si se nos ocurre pulsar en el botón de descarga, el programa nos indicará que no está conectado ningún dispositivo.

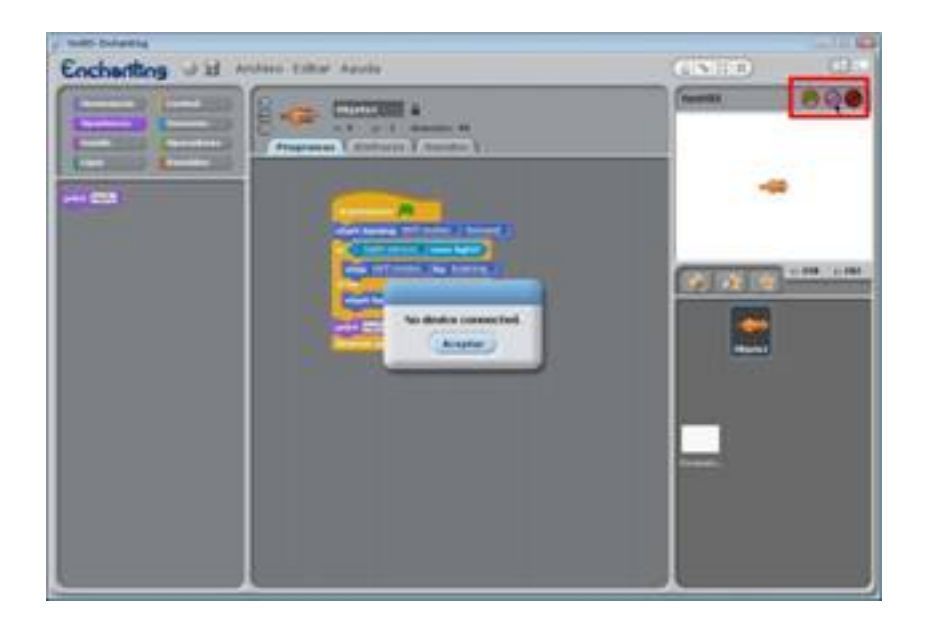

Cuando lo tengamos enchufado, podremos pulsar en el botón y el programa empezará a compilar nuestro programa, pasárselo a **LeJOS** y descargarlo. Si todo ha ido bien, el ladrillo reproducirá unas notas musicales. Sólo queda la práctica con el programa.

Written by Sergio González Moreau de Sergio González Moreau de Sergio González Moreau de Sergio González Moreau Monday, 07 November 2011 22:45

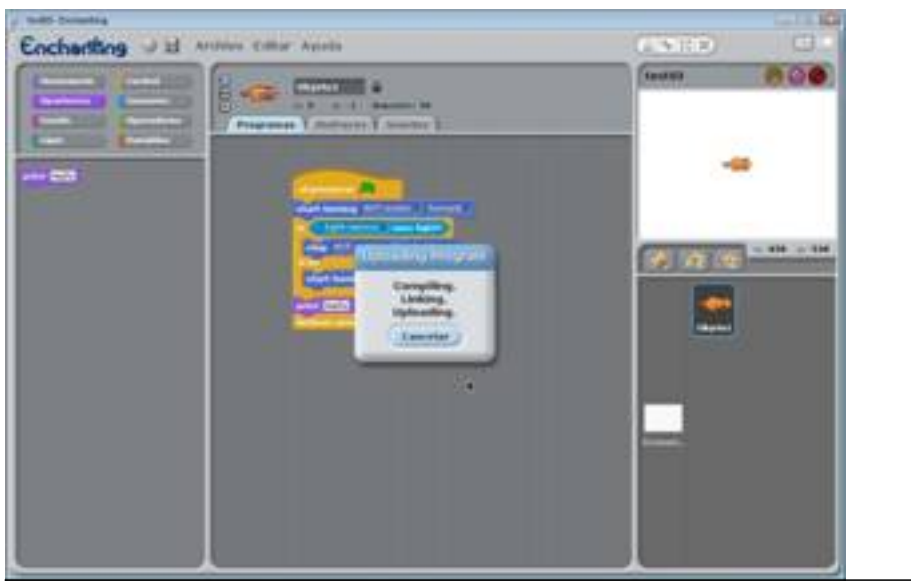

**Scratch for Arduino (S4A)**

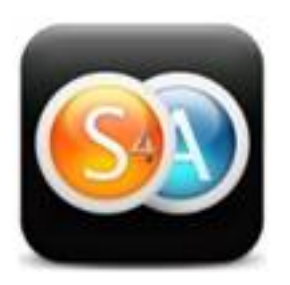

# **Introducción**

**Scratch for Arduino** (**S4A**) ha sido creado por *Marina Conde, Víctor Casado, Joan Güell, José García y Jordi Delgado con la ayuda del Grupo de Programación Smalltalk del Citilab* [1]

, un centro dedicado a la investigación, formación y promoción de la tecnología digital ( http://citilab.eu

[\). S](#_ftn1)i quieres saber más sobre este proyecto puedes visitar el apartado dedicado a

### **Arduino**

.

[que tienen en s](http://citilab.eu)u página web: http://seaside.citilab.eu/scratch/arduino

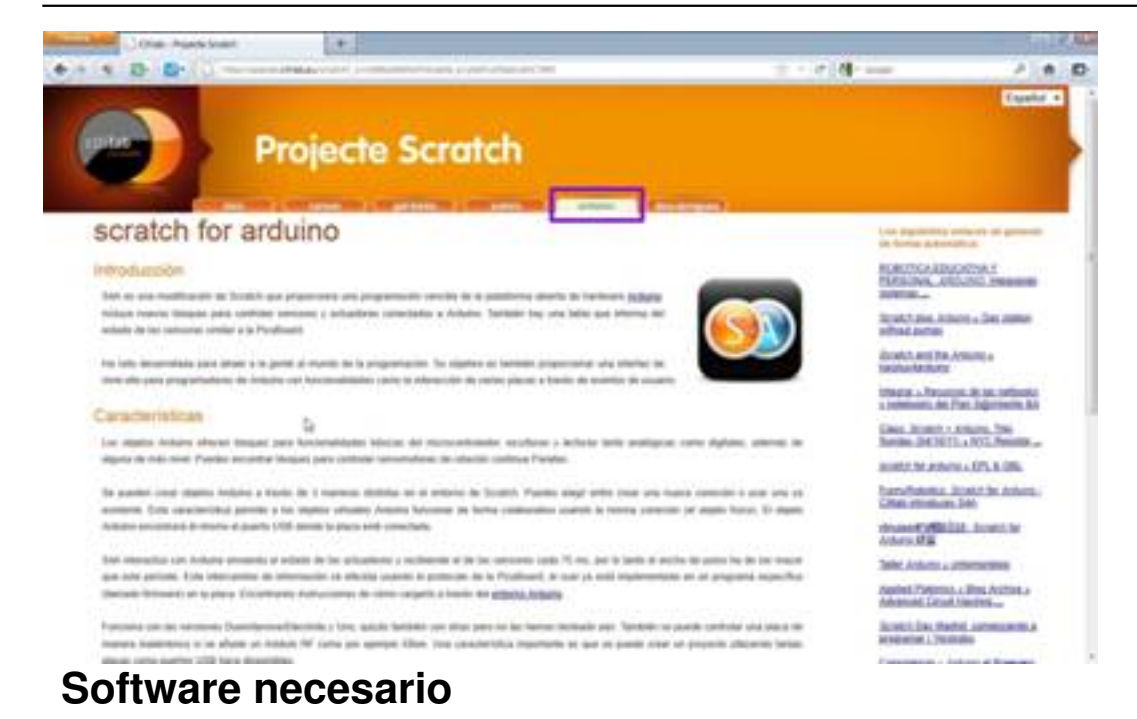

Para poder utilizar **S4A** será necesario tener instalado previamente el software de **Arduino** y actualizar el firmware (software base) de la placa. Son dos actos que nos permiten equipar a nuestro ordenador con un entorno de programación muy intuitivo y sencillo.

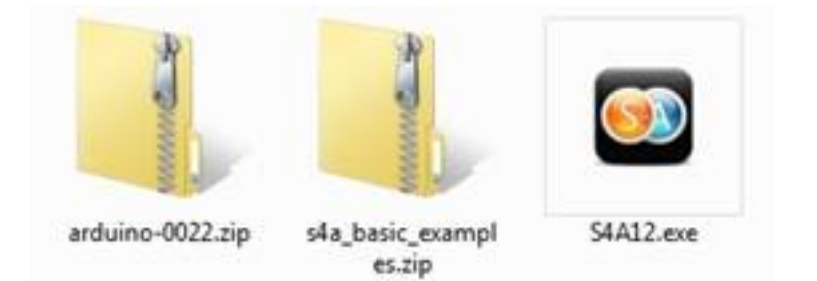

Programas necesarios

# **Software para Arduino**

La parte simple de este proceso consiste en la descargar el archivo comprimido de la última versión y su descompresión. Para ello, accedemos a la página web del proyecto, http://www.ar duino.cc/ y the set of the set of the set of the set of the set of the set of the set of the set of the set of the set of the set of the set of the set of the set of the set of the set of the set of the set of the set of t

Written by Sergio González Moreau Monday, 07 November 2011 22:45

nos vamos a la sección de *Descargas* ( *Downloads* ).

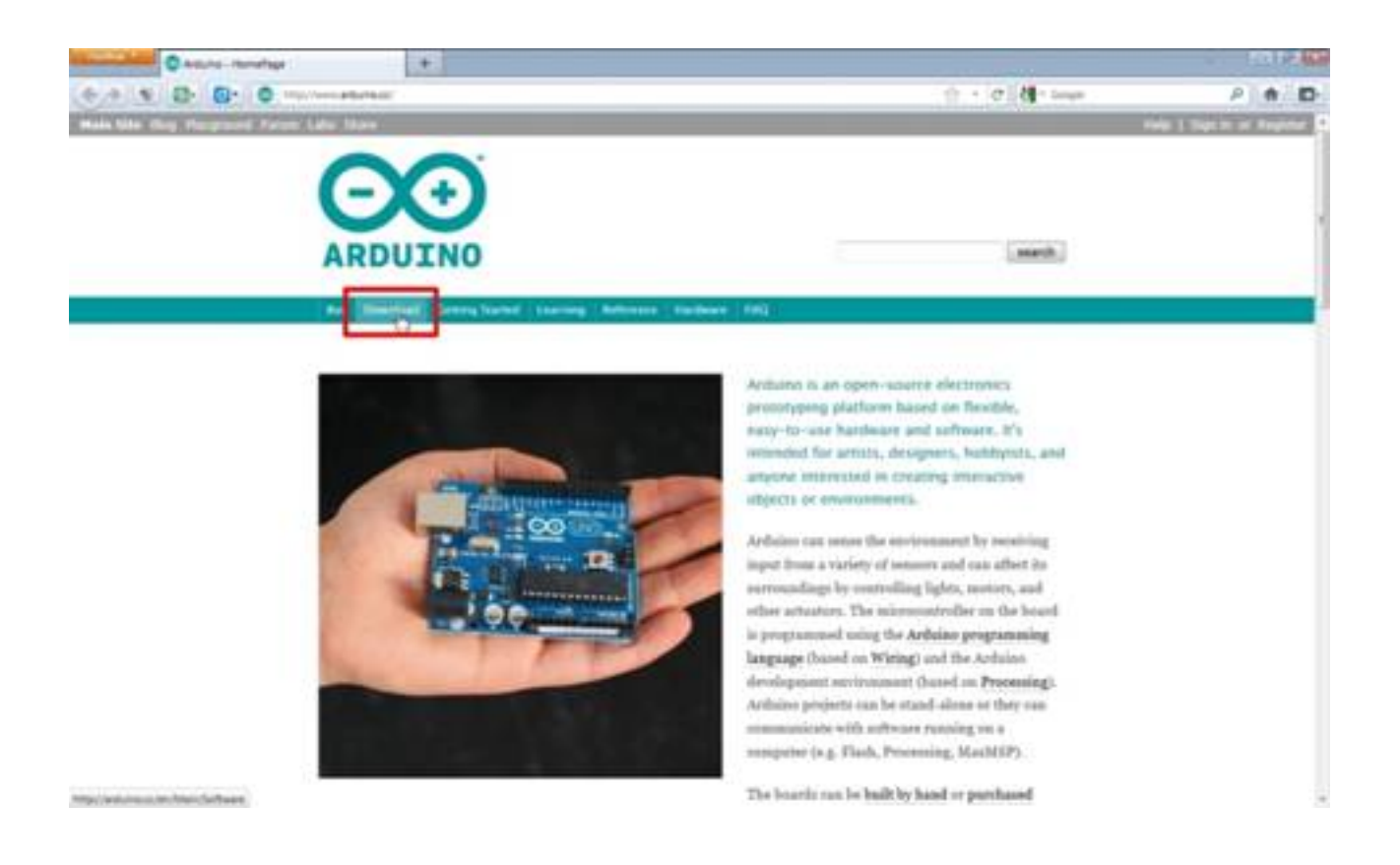

Es conveniente acceder a su versión en inglés ya que tiene las últimas versiones de software, la 0022 en este momento. Como estamos trabajando en entorno MS Windows, pulsaremos en su opción (Windows).

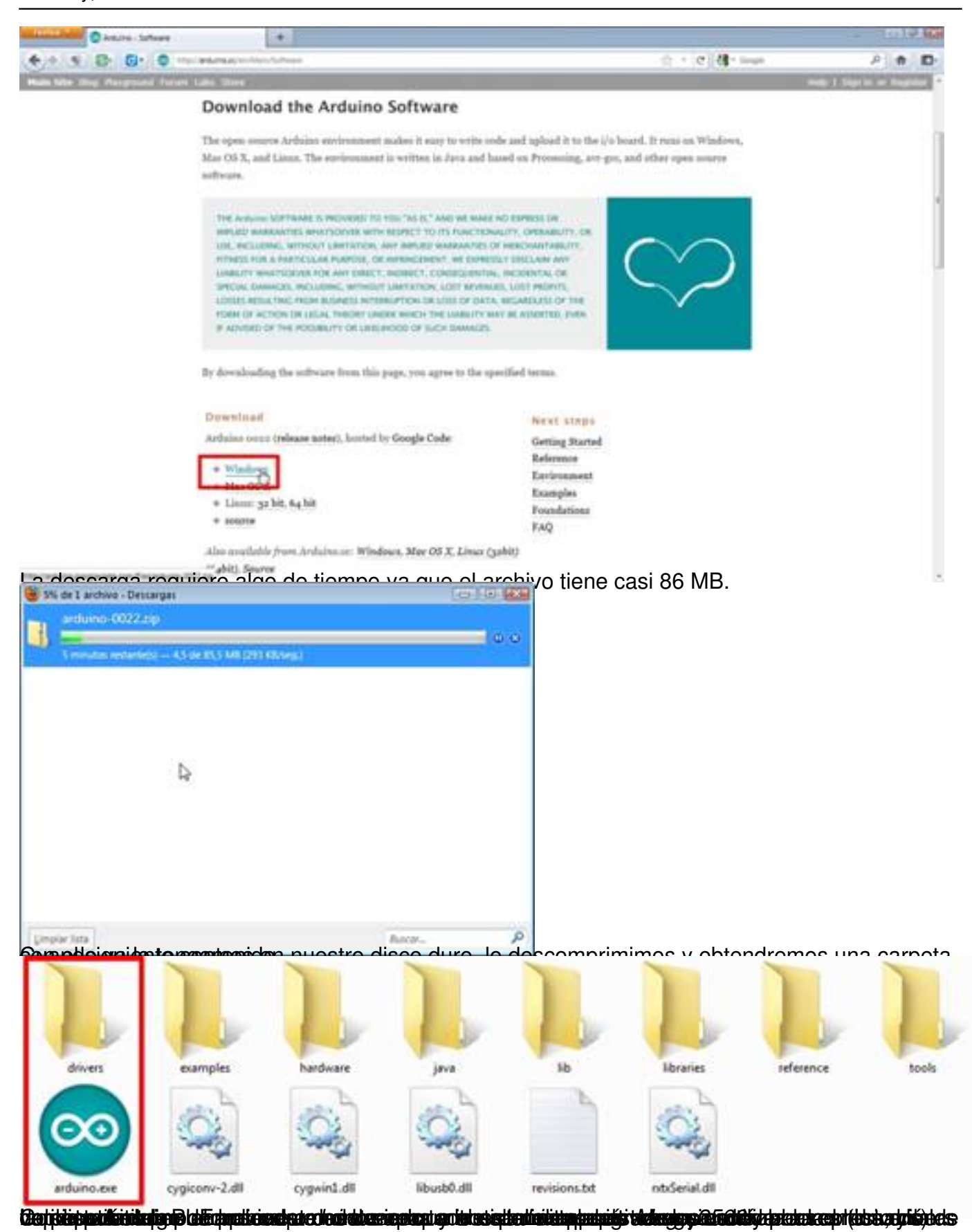

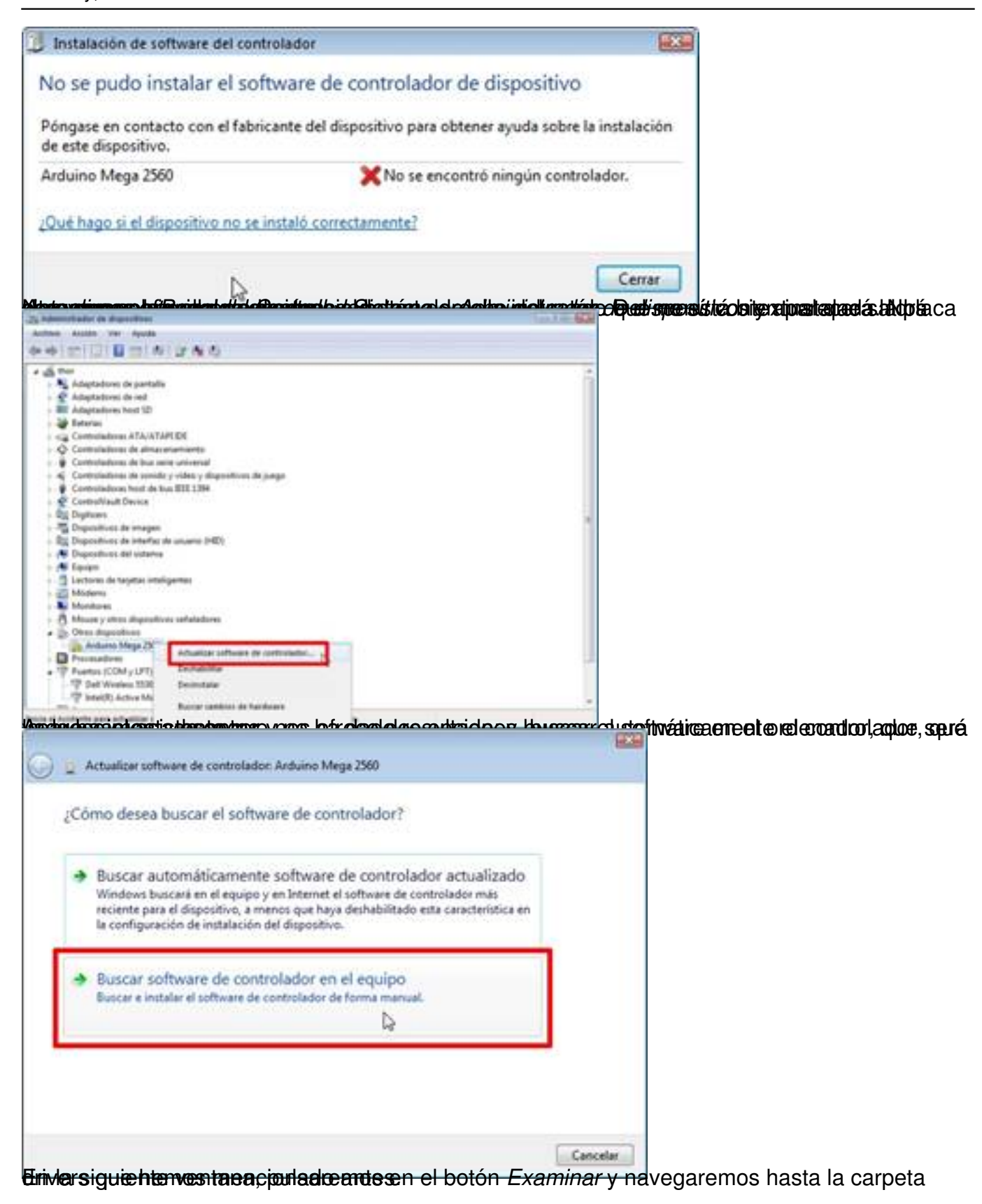

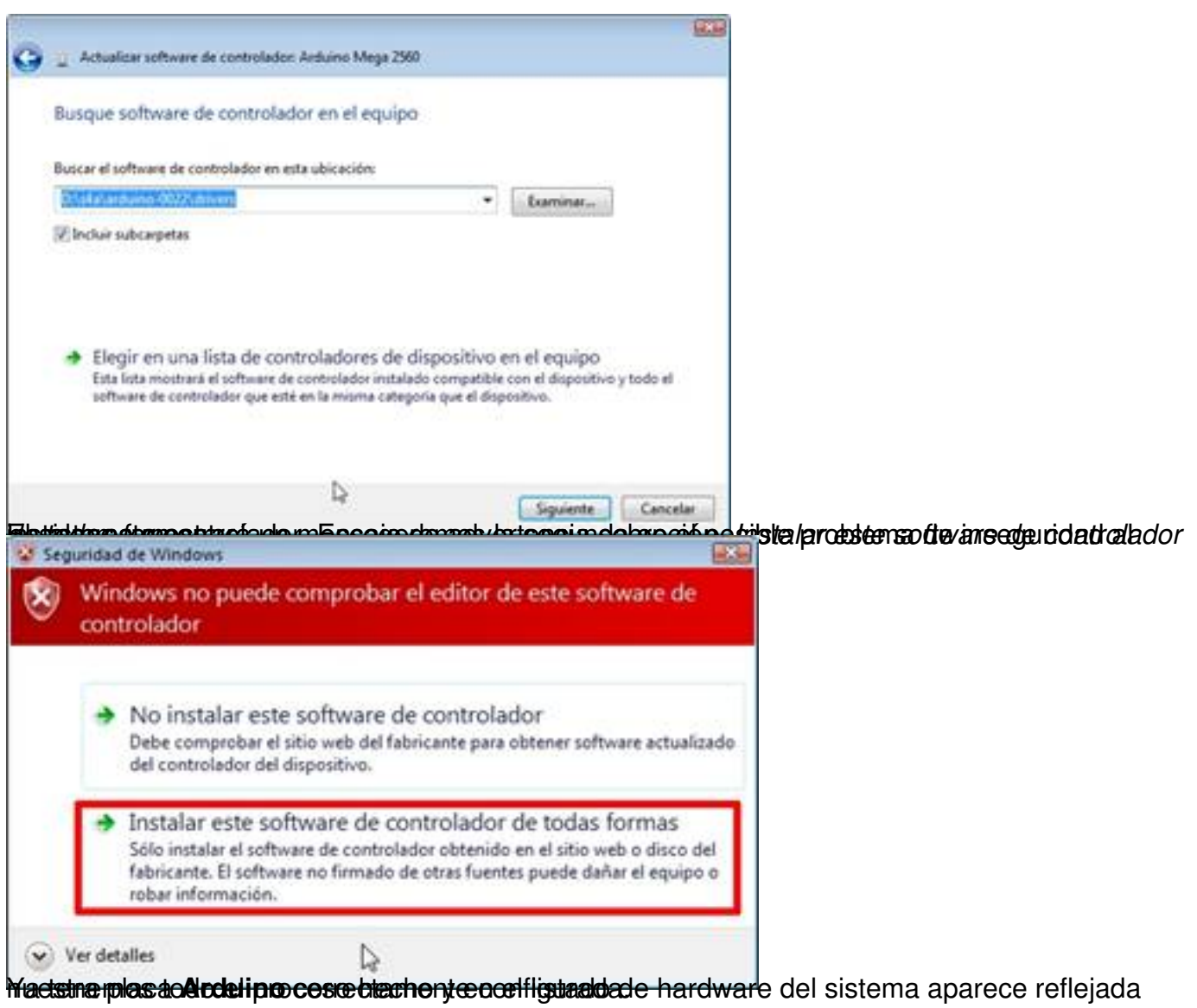

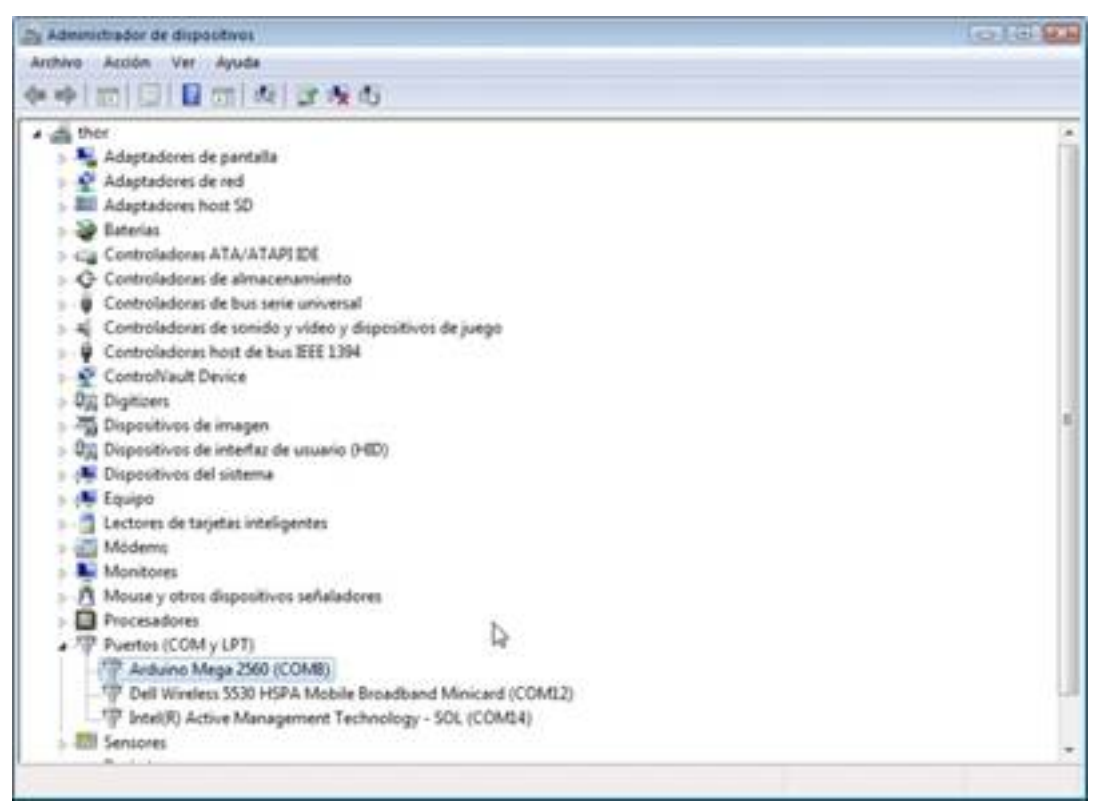

**Firmware de S4A**

.

Hay que cambiar el software base que tiene la placa **Arduino** para que pueda comunicarse con ella **S4A** y así trabajar.

Este software está disponible en la página web de **S4A** en la zona de descargas. Para acceder a ella, al final del apartado dedicado a **A rduino**

se proporciona el siguiente enlace: http://seaside.citilab.eu/scratch/downloads

#### Written by Sergio González Moreau Monday, 07 November 2011 22:45

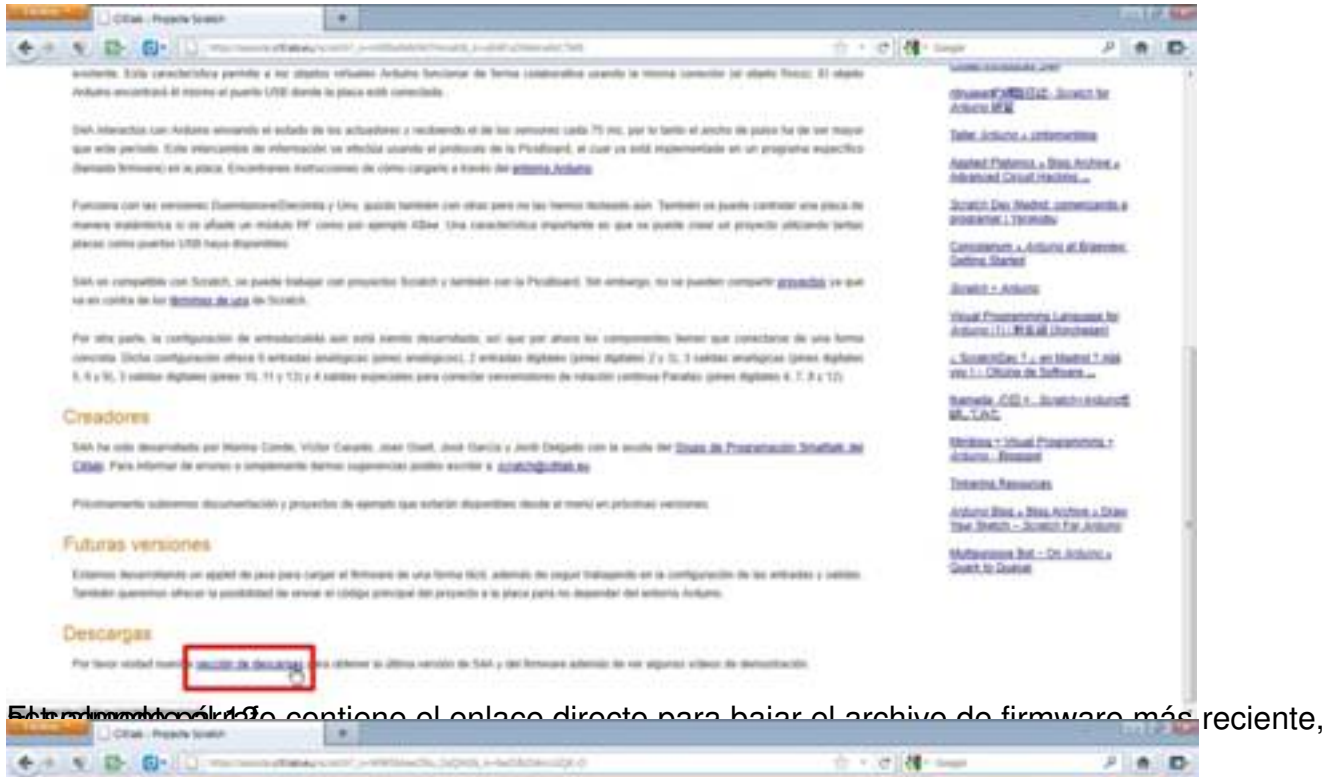

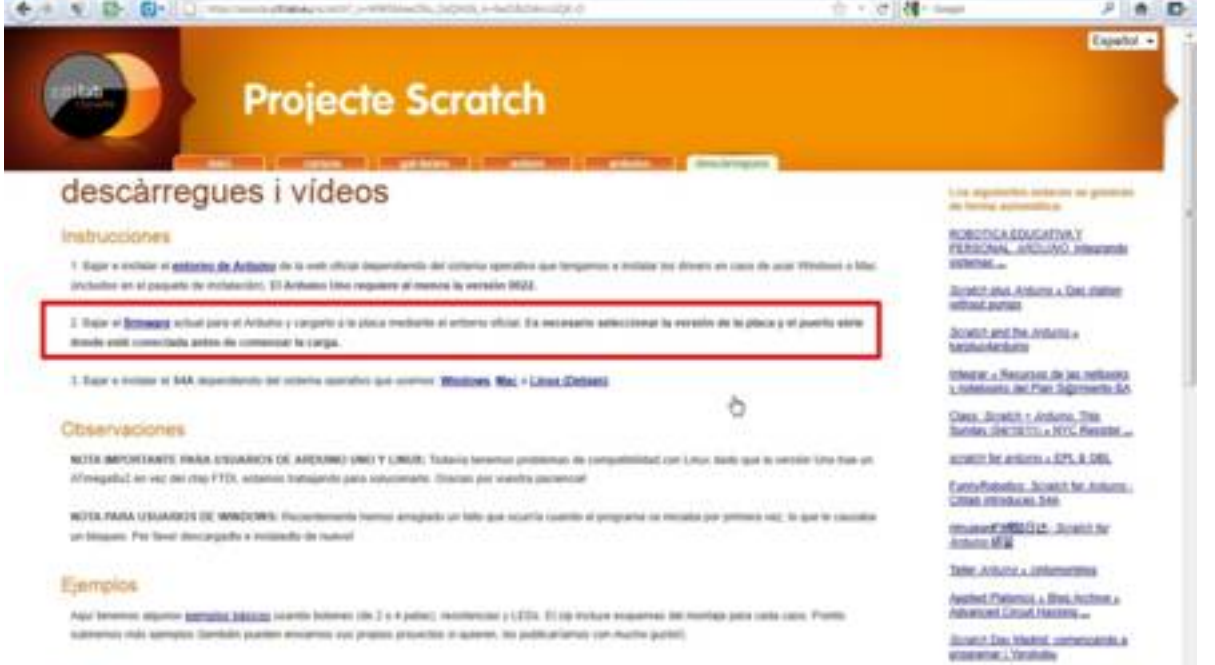

erosttichen den skeinführtnittesker Generaliste ihrer alt zu ersten dessen, expressible ihren der der den eine

Written by Sergio González Moreau Monday, 07 November 2011 22:45

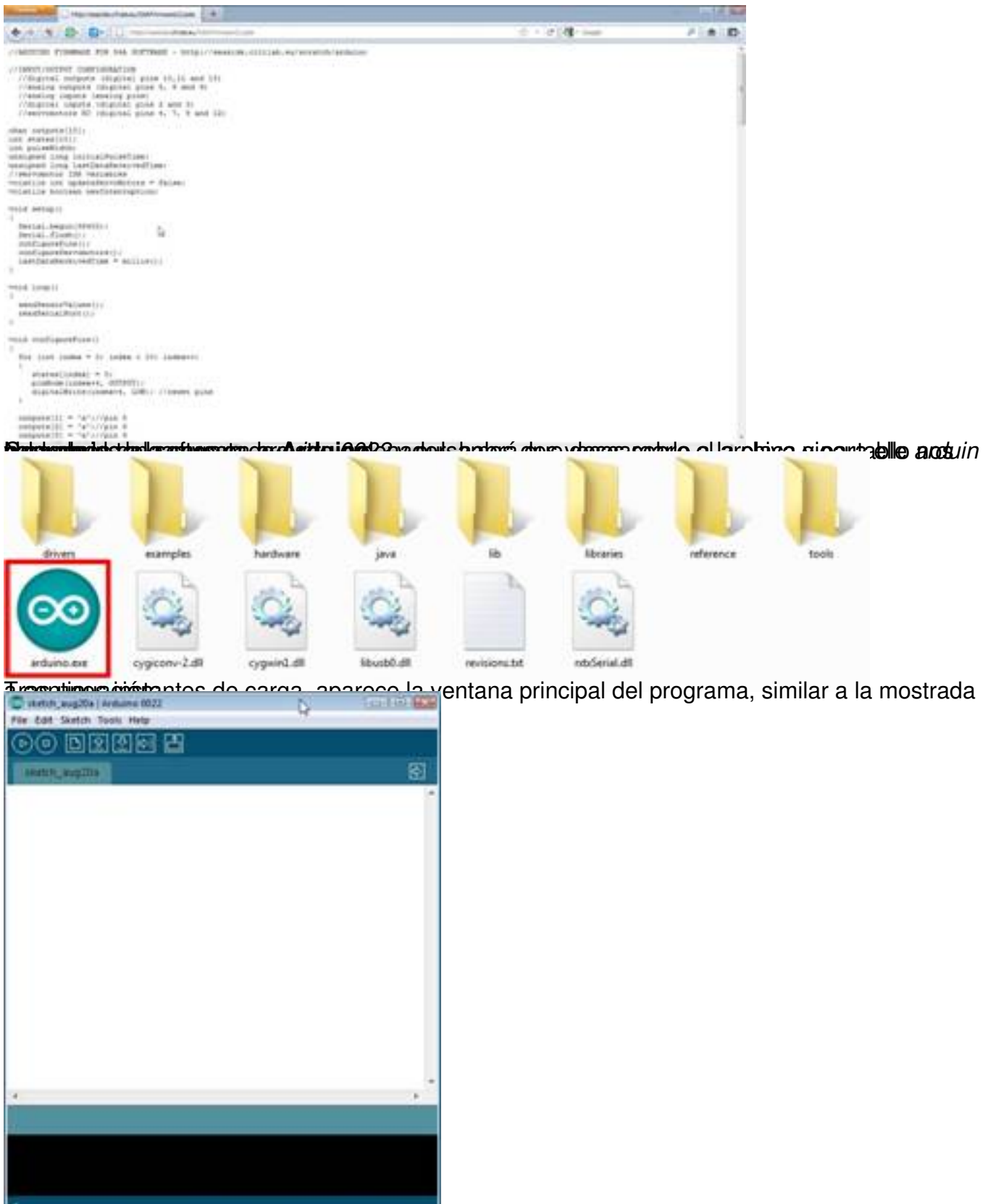

Para abridado de finima quare descargagio ános vames para entre indel a retugar de personas en el cuadro de sur

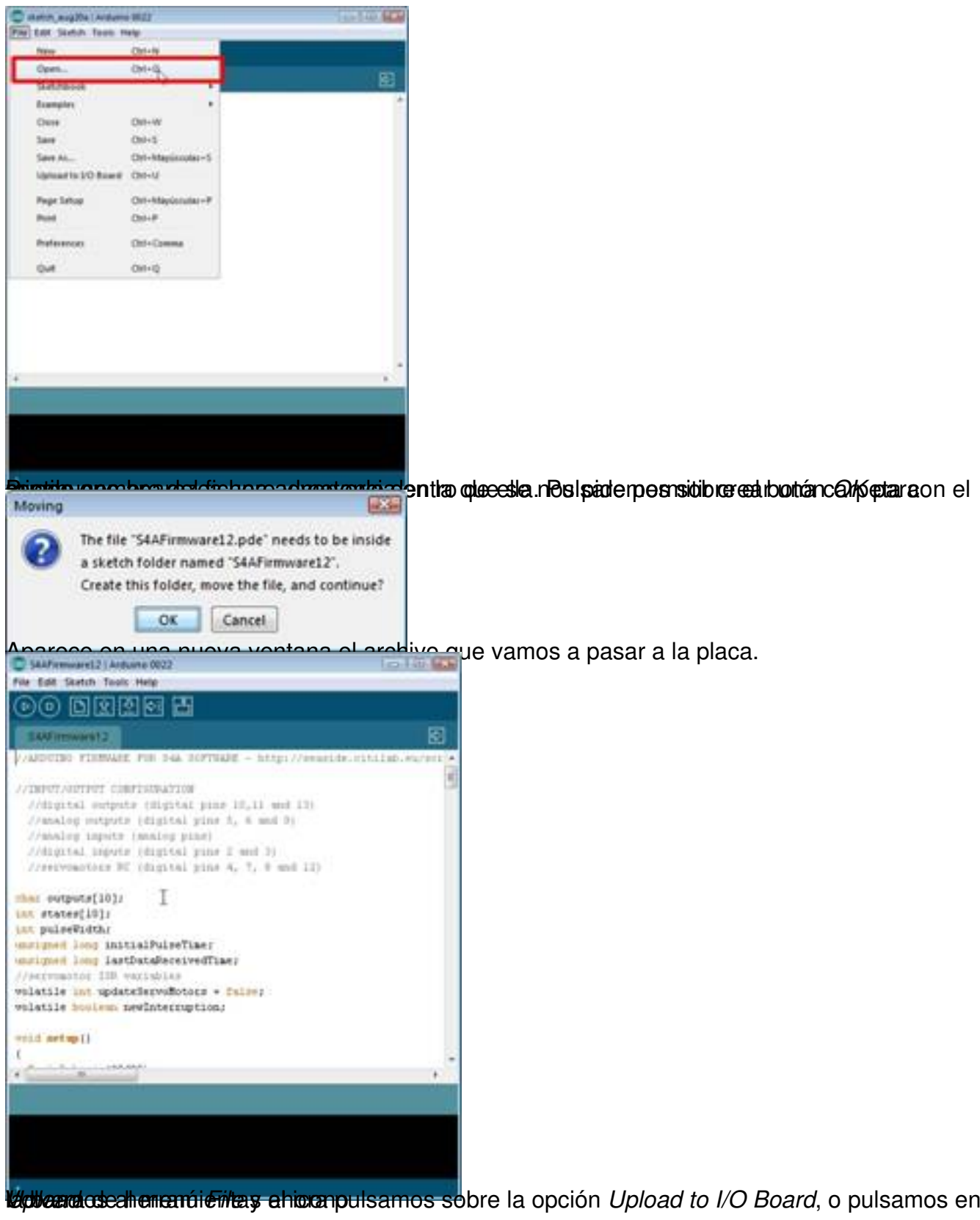

Written by Sergio González Moreau Monday, 07 November 2011 22:45

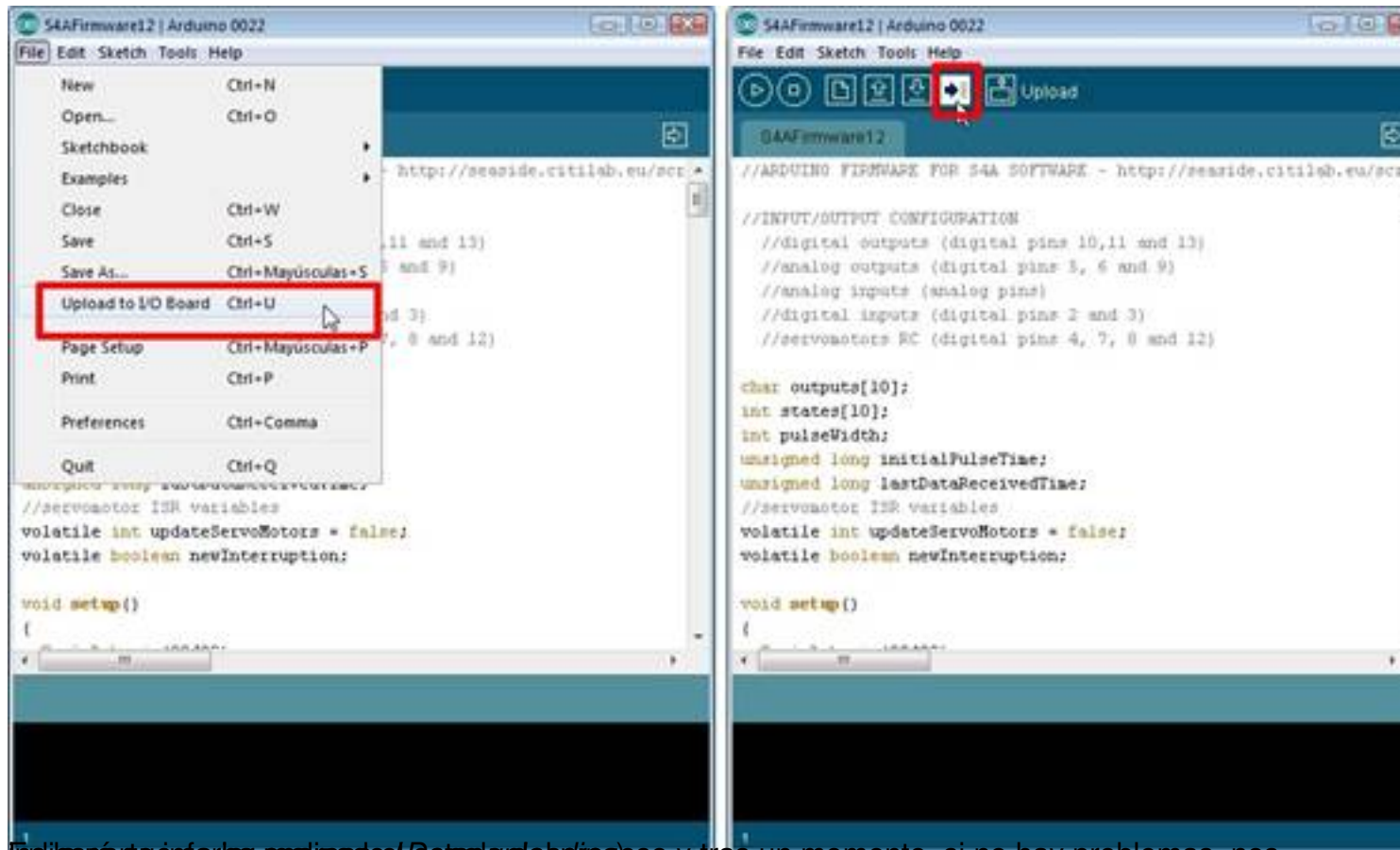

En la parte inferior aparte de *detado del proceso* y tras un momento, si no hay problemas, nos

#### Written by Sergio González Moreau de Sergio González Moreau de Sergio González Moreau de Sergio González Moreau Monday, 07 November 2011 22:45

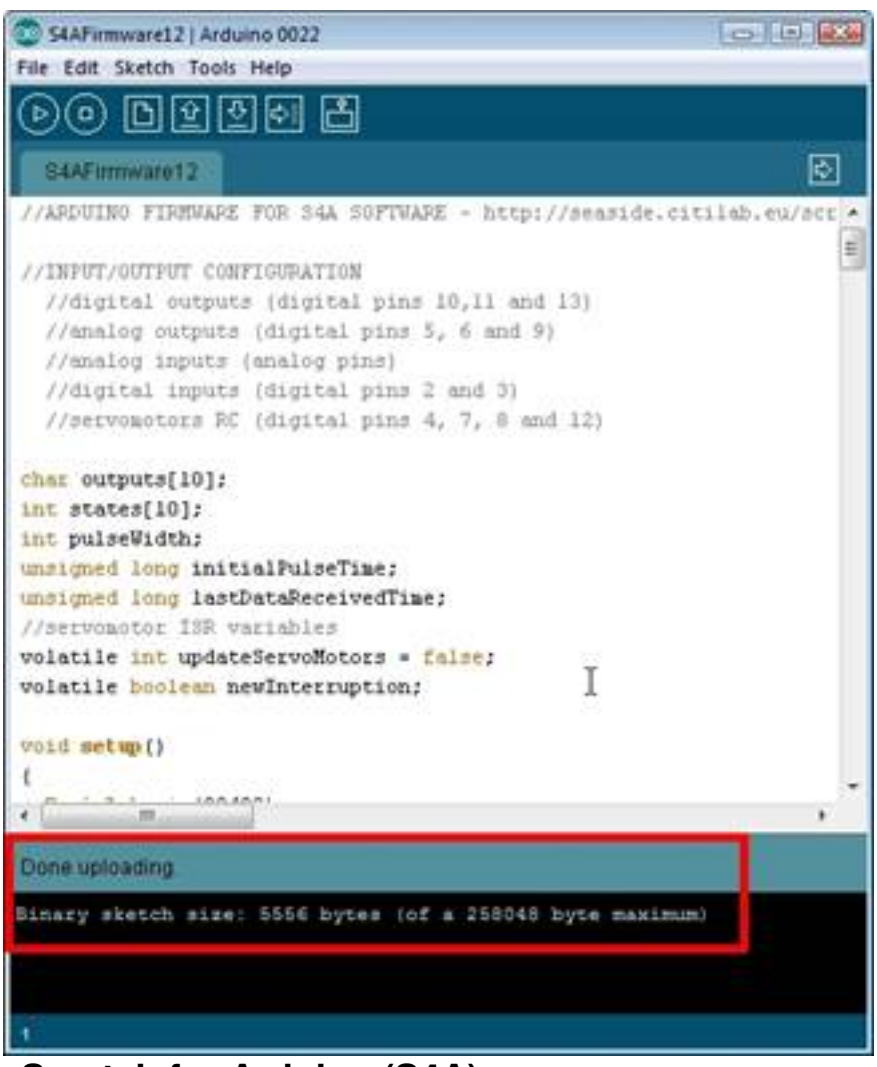

**Scratch for Arduino (S4A)**

Ya estamos en disposición de instalar **S4A** y para ello habrá que volver a visitar la sección de descargas de la página web del proyecto, http://sea

side.citilab.eu/scratch/downloads

; o utilizar el siguiente enlace,

http://seaside.citilab.eu/S4A12.exe

[. Si hemos escogido la primera op](http://seaside.citilab.eu/scratch/downloads)ción, el tercer párrafo contiene enlaces para distint[os](http://seaside.citilab.eu/scratch/downloads) sistemas operativos y en este ejemplo, ya que estamos trabajando en el entorno *[MS Windows](http://seaside.citilab.eu/S4A12.exe)*

, escogemos el primero de ellos.

Written by Sergio González Moreau Monday, 07 November 2011 22:45

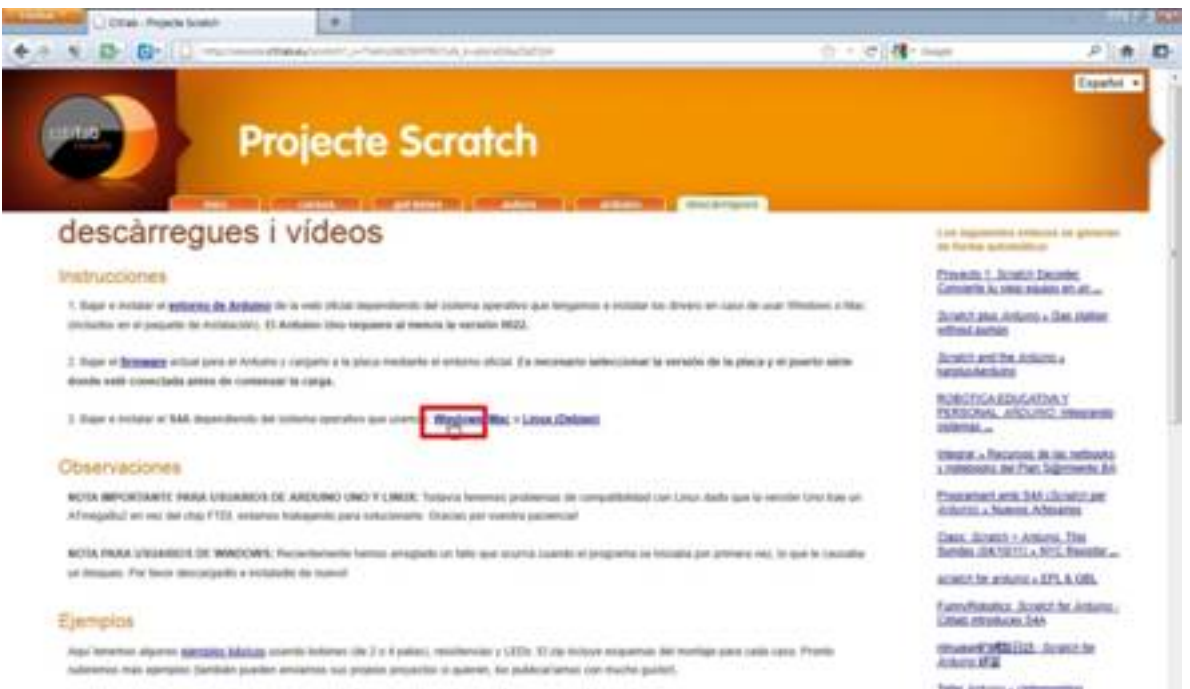

La última versión hasta el momento, S4A12, tiene un tamaño de 27 MB por lo que puede tardar

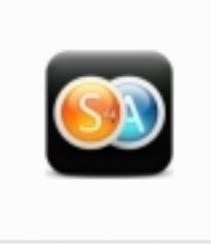

S4A12.exe

Et has instalacion como la como la civilización como la mayoría de la de la ciencidad do Mindows, se inicia

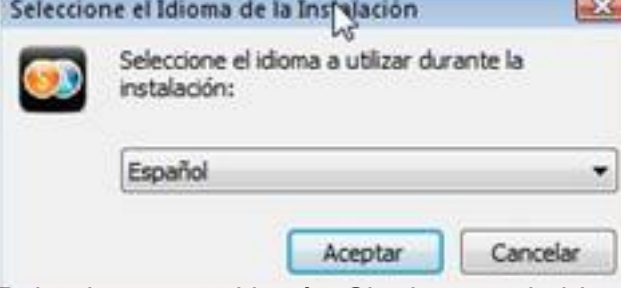

**Rulsademos en el botón Siguiente en la bienvenida y en la siguiente ventana aceptaremos el** 

Written by Sergio González Moreau Monday, 07 November 2011 22:45

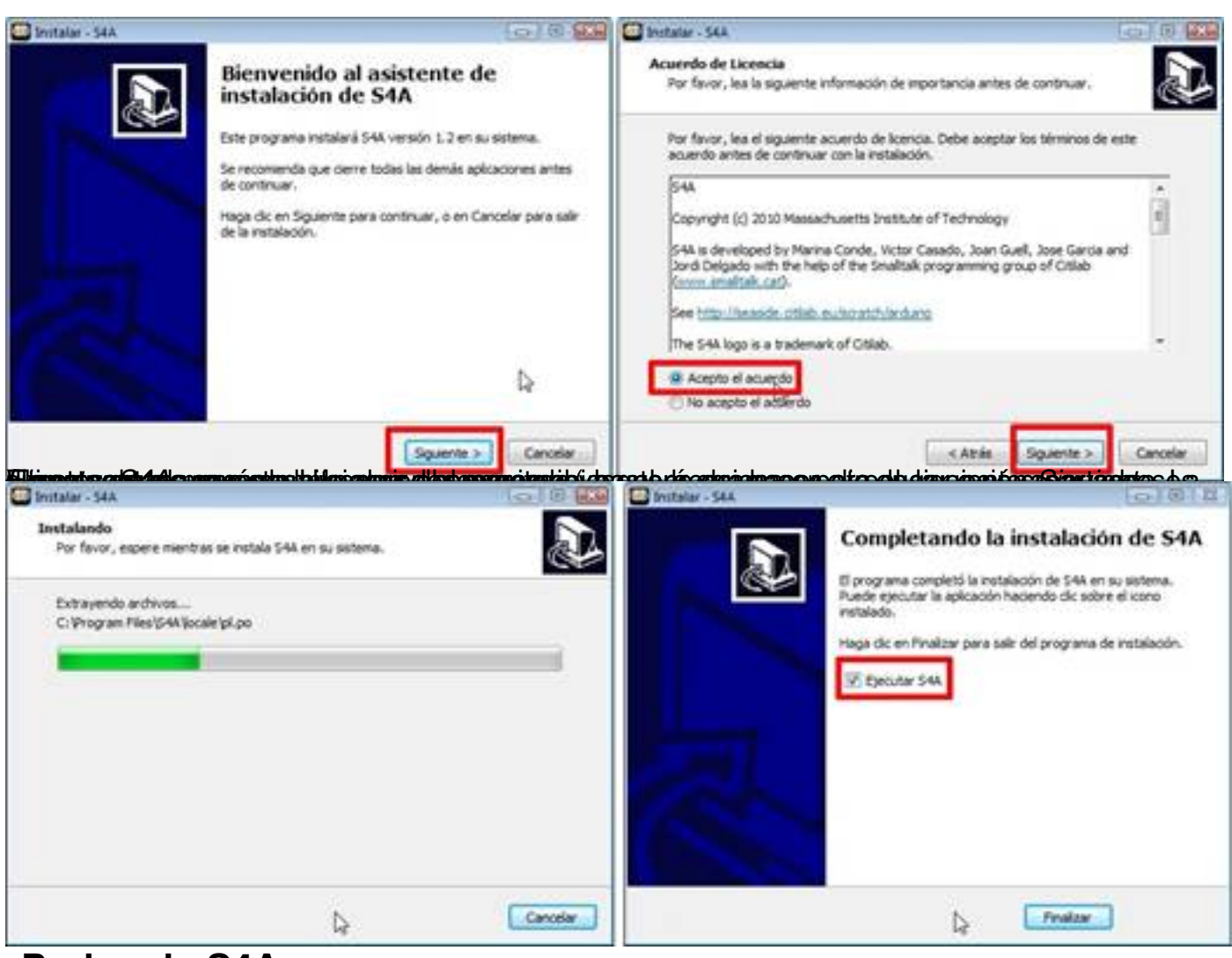

# **Probando S4A**

Antes de ejecutar el programa es conveniente tener conectada al ordenador la placa **Arduino**, ya que su búsqueda será una de las primeras cosas que hará.

La primera vez que abrimos el programa, desplegará el menú de idiomas para que elijamos el nuestro. Pulsamos sobre la opción correcta y dejamos que el programa siga examinando el sistema para enlazar con la placa.

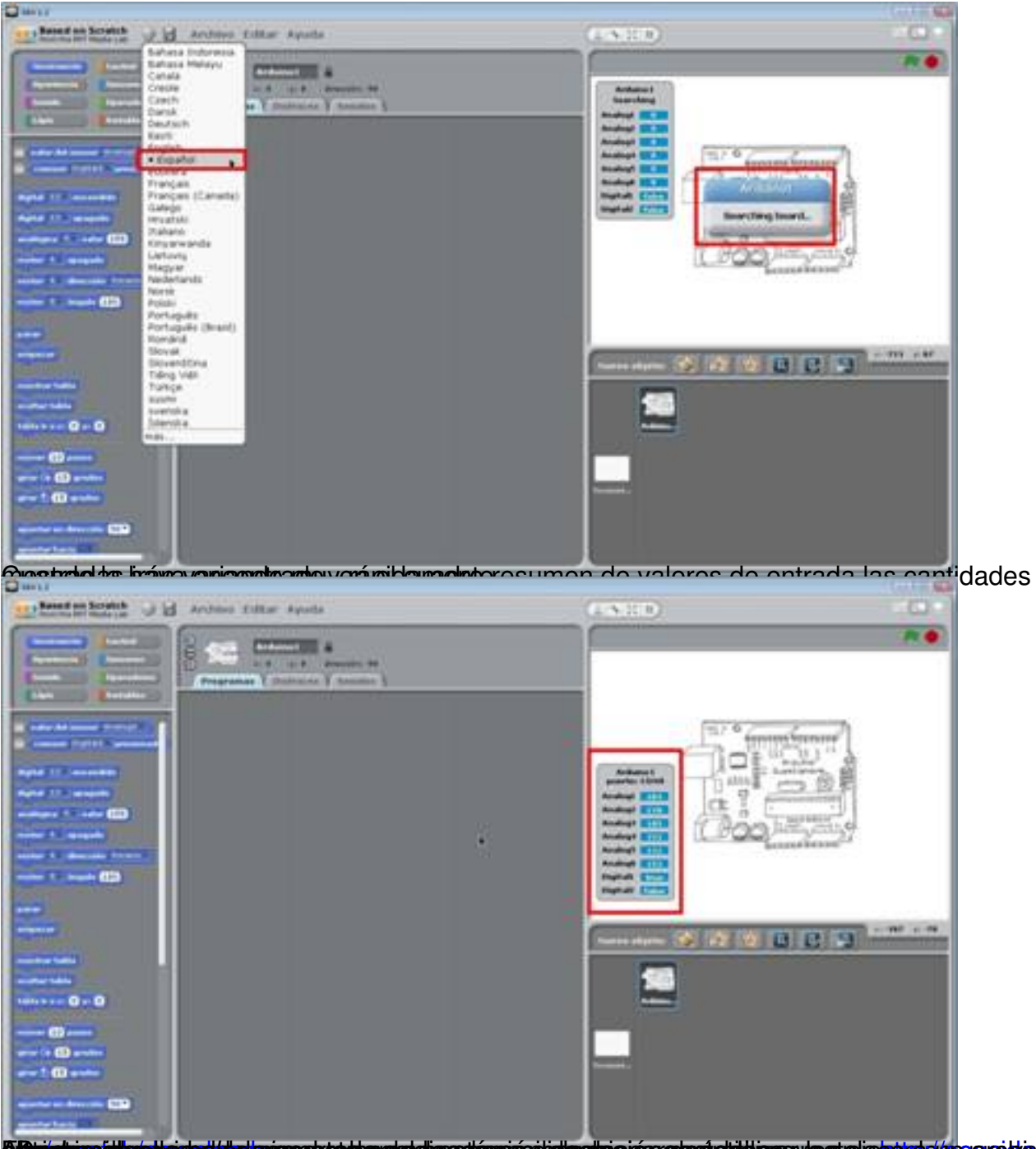

**5 Anichires idioechachd de sipproposed er sediærdierrein islandes (án electrido pervie sietete da der gare devoiel 20** 

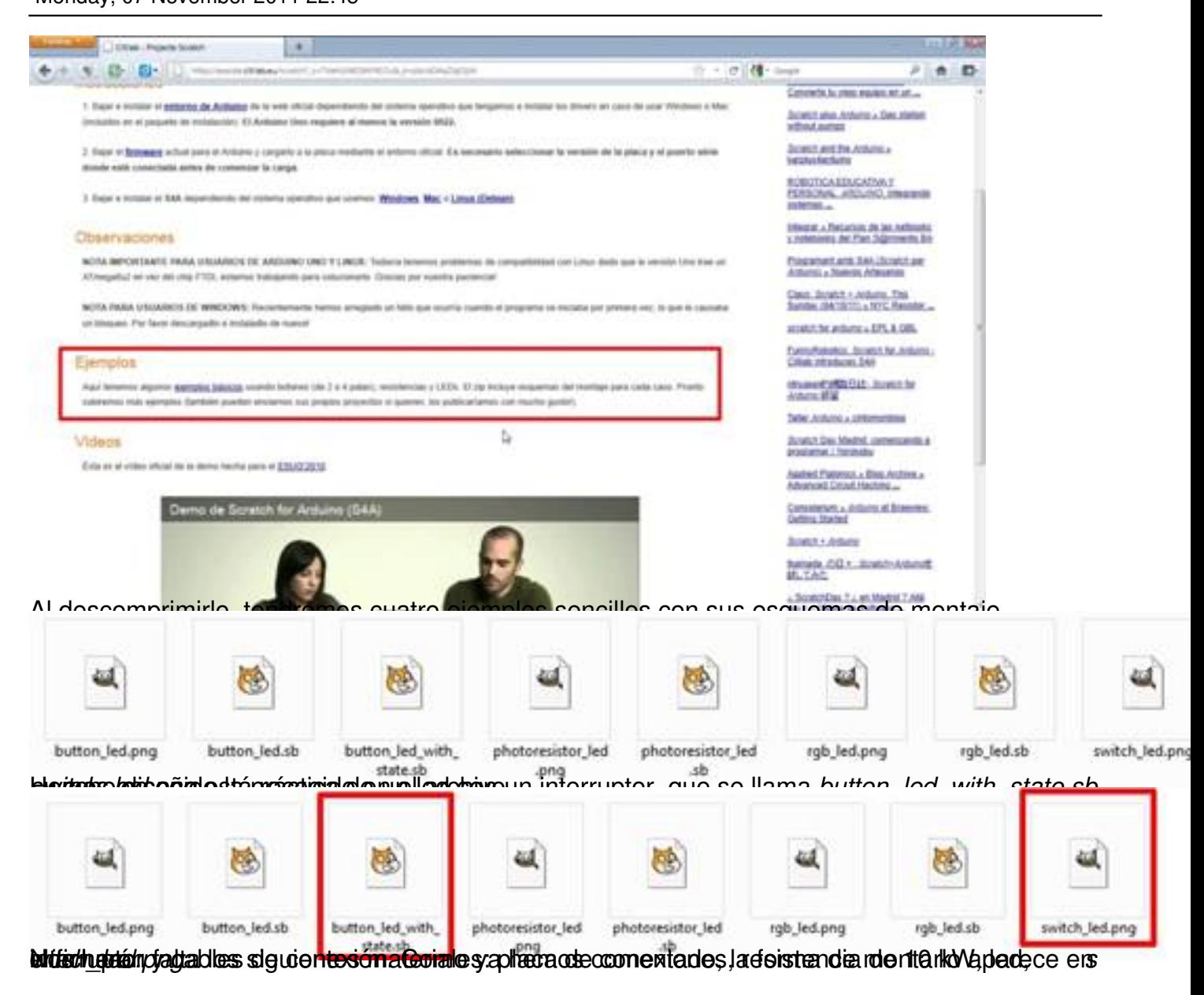

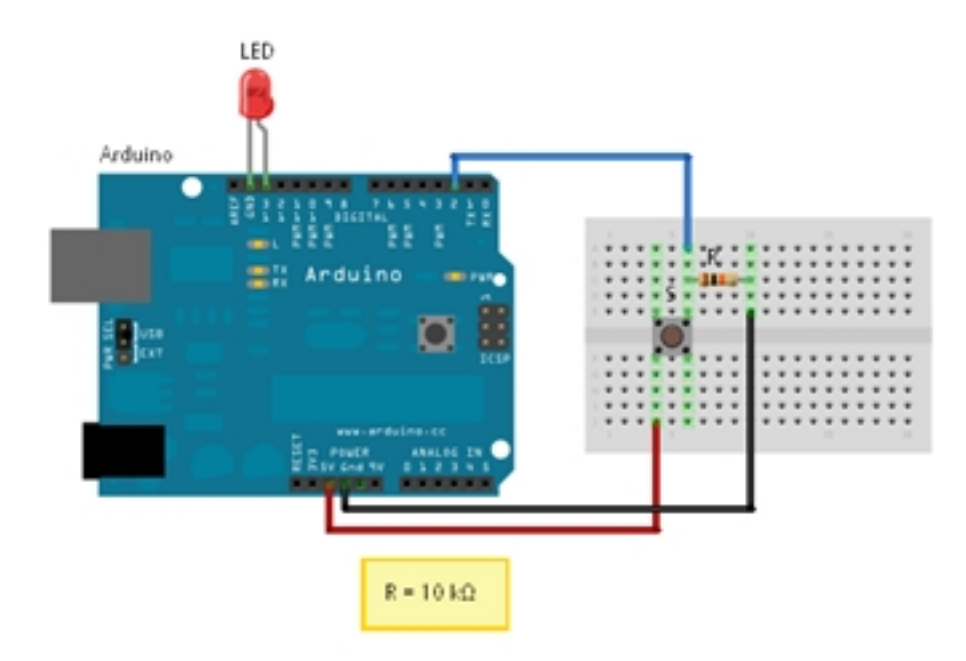

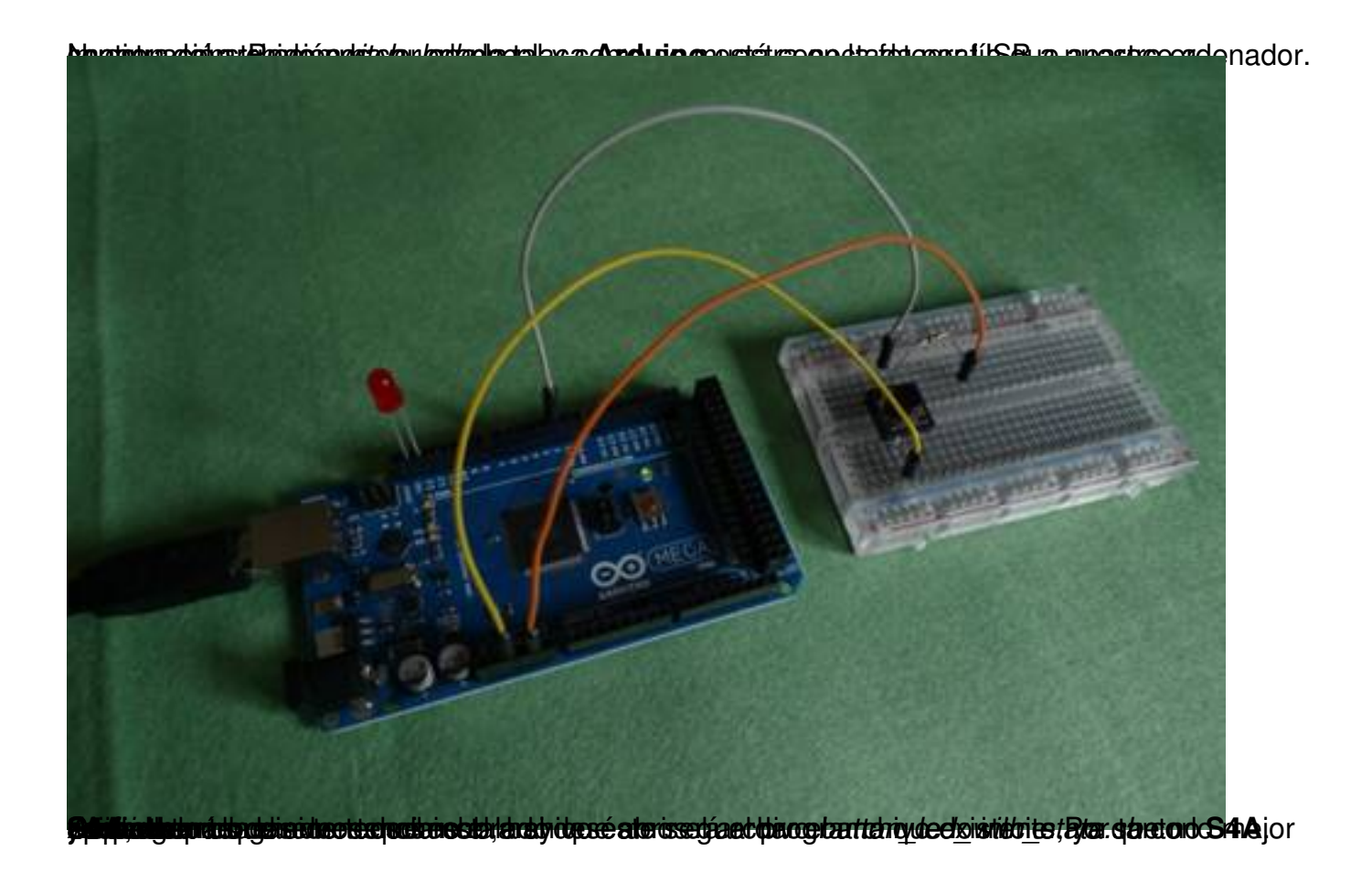

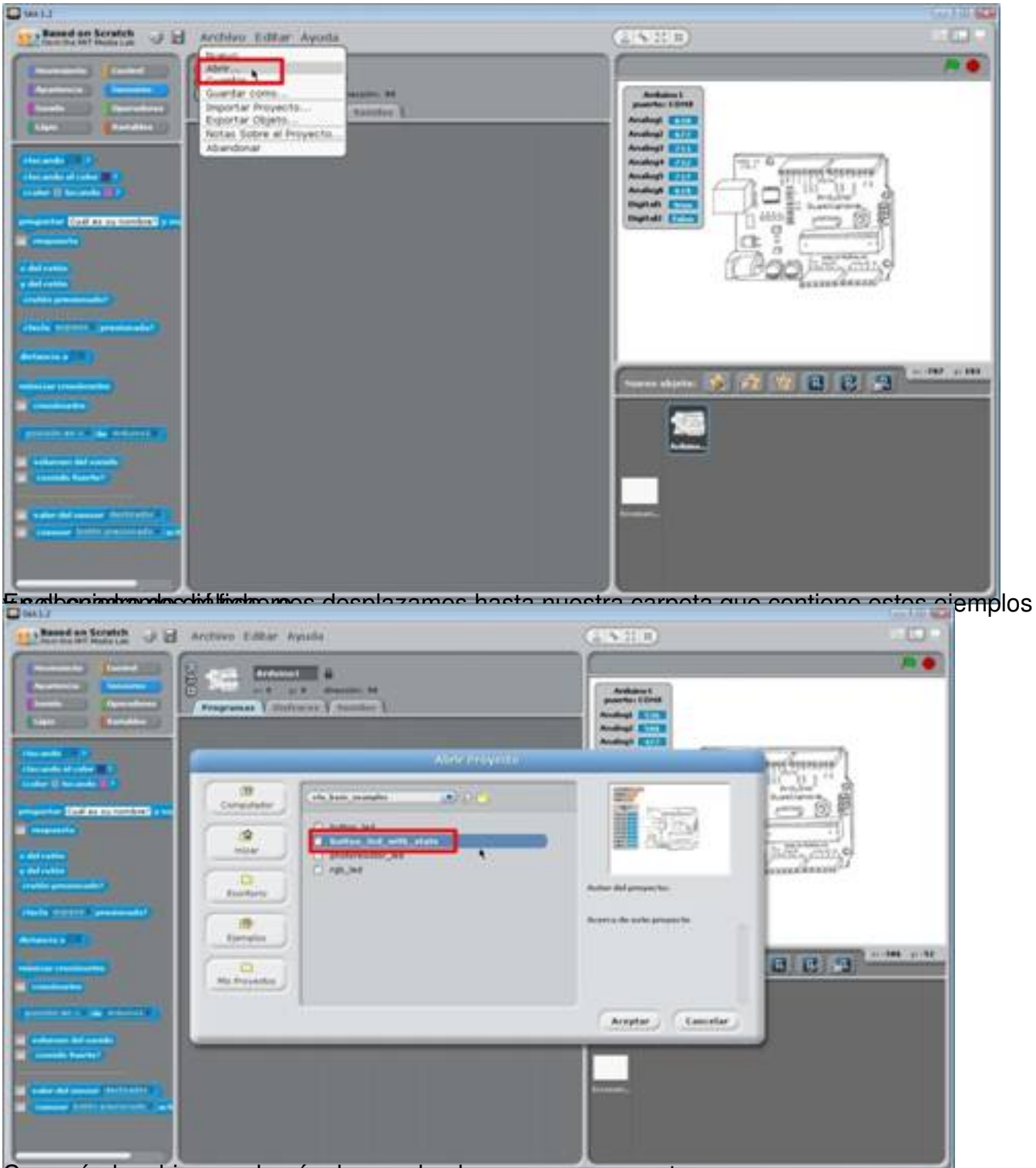

Cargará el archivo y volverá a buscar la placa por un momento.

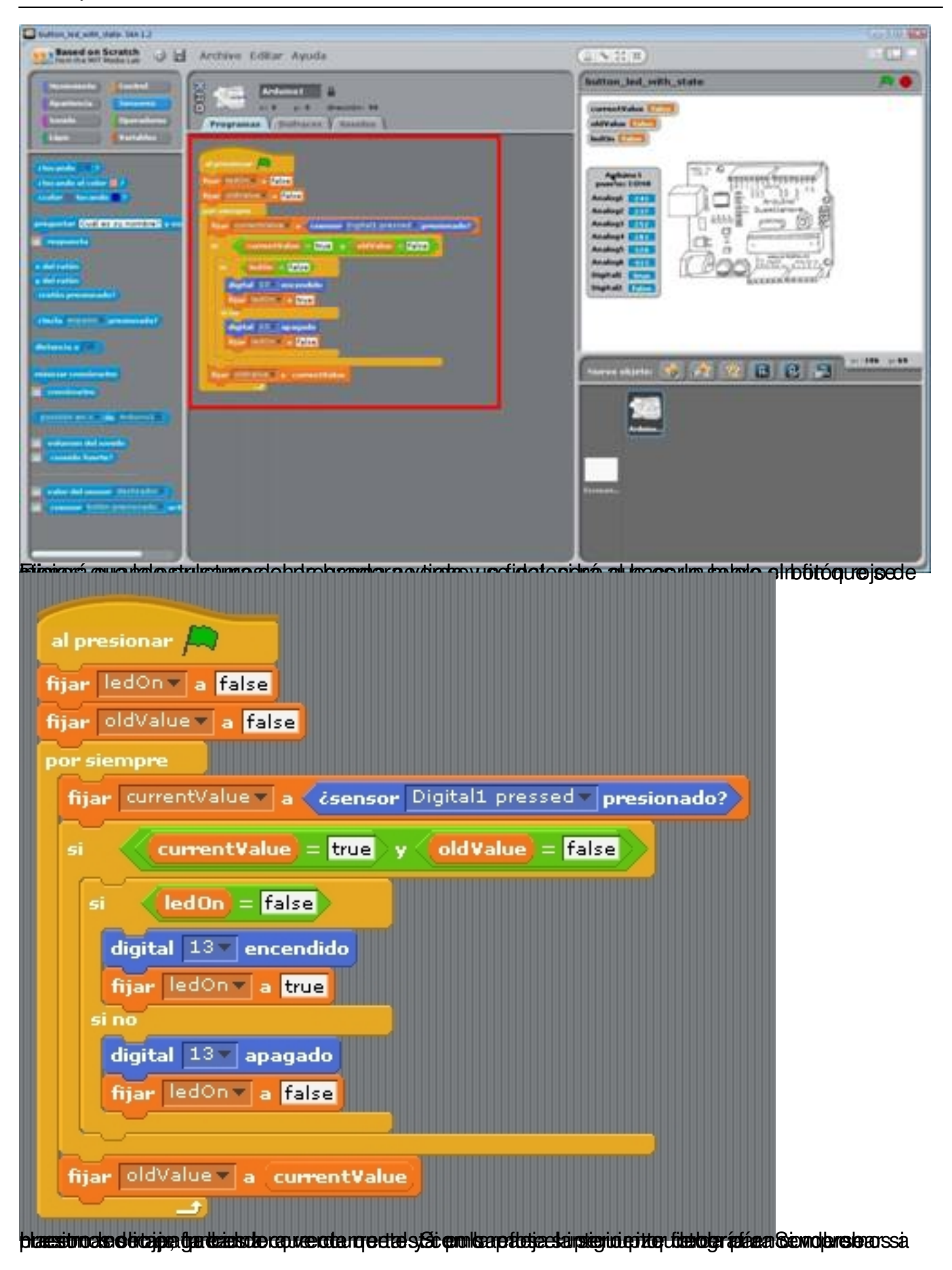

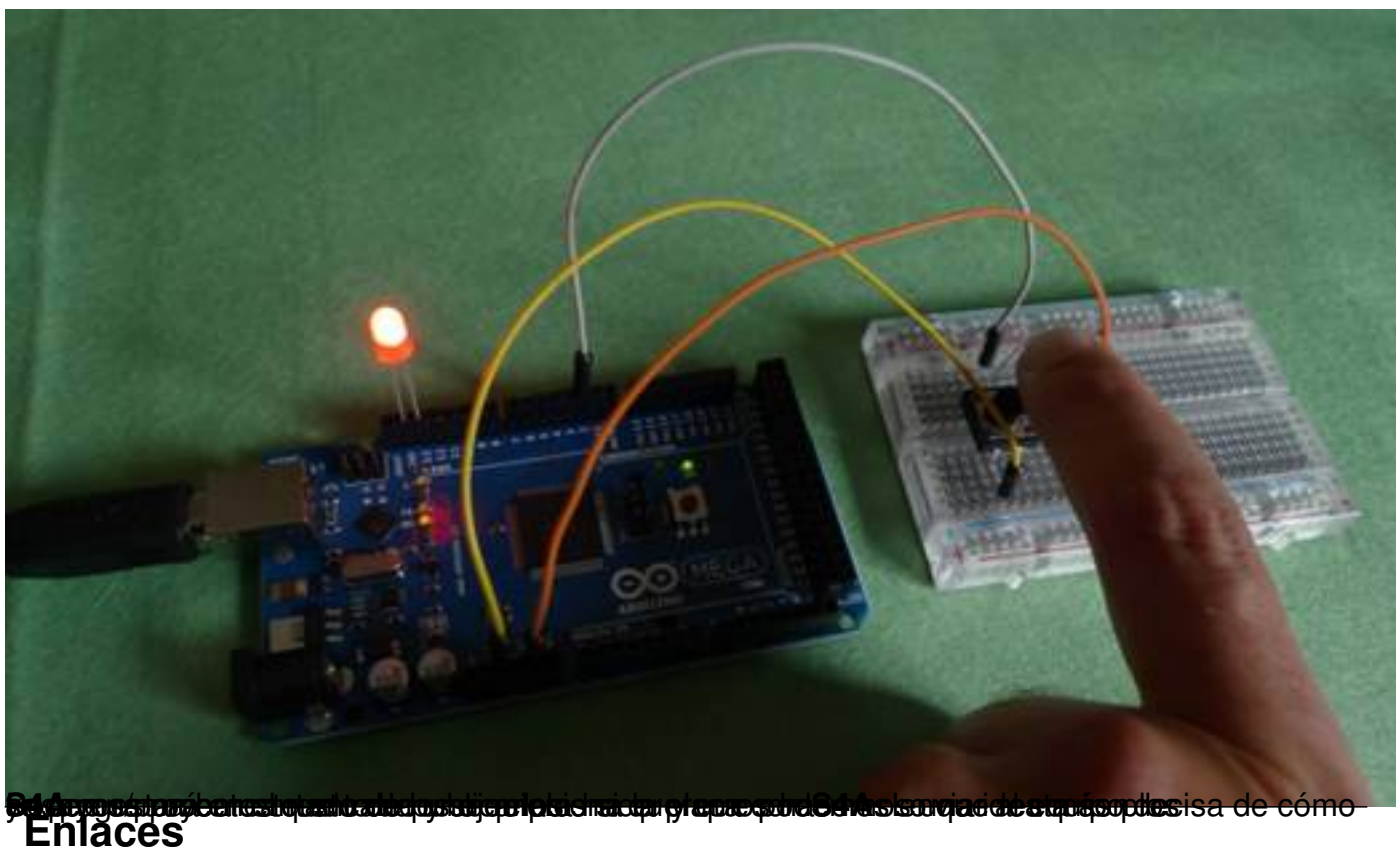

- Scratch: http://scratch.mit.edu/

# **Enchanting**

 - Controlador para Lego Mindstorm NXT (Fantom driver): http://mindstorms.lego.com/en-u s/support/files/Driver.aspx

- Java JDK: http://www.oracle.com/technetwork/java/javase/downloads/index.html
- LeJOS: http://lejos.sourceforge.net/index.php
- [Enchanting: http://en](http://mindstorms.lego.com/en-us/support/files/Driver.aspx)chanting.robotclub.ab.ca/tiki-index.[php](http://mindstorms.lego.com/en-us/support/files/Driver.aspx)

# **Scratch for Ardui[no \(S4A\)](http://enchanting.robotclub.ab.ca/tiki-index.php)**

- Arduino: http://www.arduino.cc/
- Scratch for Arduino: http://seaside.citilab.eu/scratch/arduino
- Citilab: http://citilab.eu

[1] Obtenido de la página del proyecto http://seaside.citilab.eu/